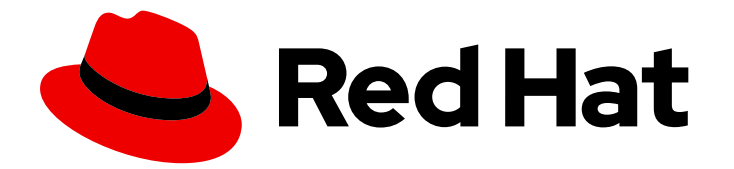

# Red Hat Process Automation Manager 7.4

ガイド付きデシジョンテーブルを使用したデシ ジョンサービスの作成

Last Updated: 2019-09-20

Red Hat Customer Content Services brms-docs@redhat.com

## 法律上の通知

Copyright © 2019 Red Hat, Inc.

The text of and illustrations in this document are licensed by Red Hat under a Creative Commons Attribution–Share Alike 3.0 Unported license ("CC-BY-SA"). An explanation of CC-BY-SA is available at

http://creativecommons.org/licenses/by-sa/3.0/

. In accordance with CC-BY-SA, if you distribute this document or an adaptation of it, you must provide the URL for the original version.

Red Hat, as the licensor of this document, waives the right to enforce, and agrees not to assert, Section 4d of CC-BY-SA to the fullest extent permitted by applicable law.

Red Hat, Red Hat Enterprise Linux, the Shadowman logo, the Red Hat logo, JBoss, OpenShift, Fedora, the Infinity logo, and RHCE are trademarks of Red Hat, Inc., registered in the United States and other countries.

Linux ® is the registered trademark of Linus Torvalds in the United States and other countries.

Java ® is a registered trademark of Oracle and/or its affiliates.

XFS ® is a trademark of Silicon Graphics International Corp. or its subsidiaries in the United States and/or other countries.

MySQL<sup>®</sup> is a registered trademark of MySQL AB in the United States, the European Union and other countries.

Node.js ® is an official trademark of Joyent. Red Hat is not formally related to or endorsed by the official Joyent Node.js open source or commercial project.

The OpenStack ® Word Mark and OpenStack logo are either registered trademarks/service marks or trademarks/service marks of the OpenStack Foundation, in the United States and other countries and are used with the OpenStack Foundation's permission. We are not affiliated with, endorsed or sponsored by the OpenStack Foundation, or the OpenStack community.

All other trademarks are the property of their respective owners.

## 概要

本書は、Red Hat Process Automation Manager 7.4 で、ガイド付きデシジョンテーブルを使用して デシジョンサービスを作成する方法を説明します。

# 目次

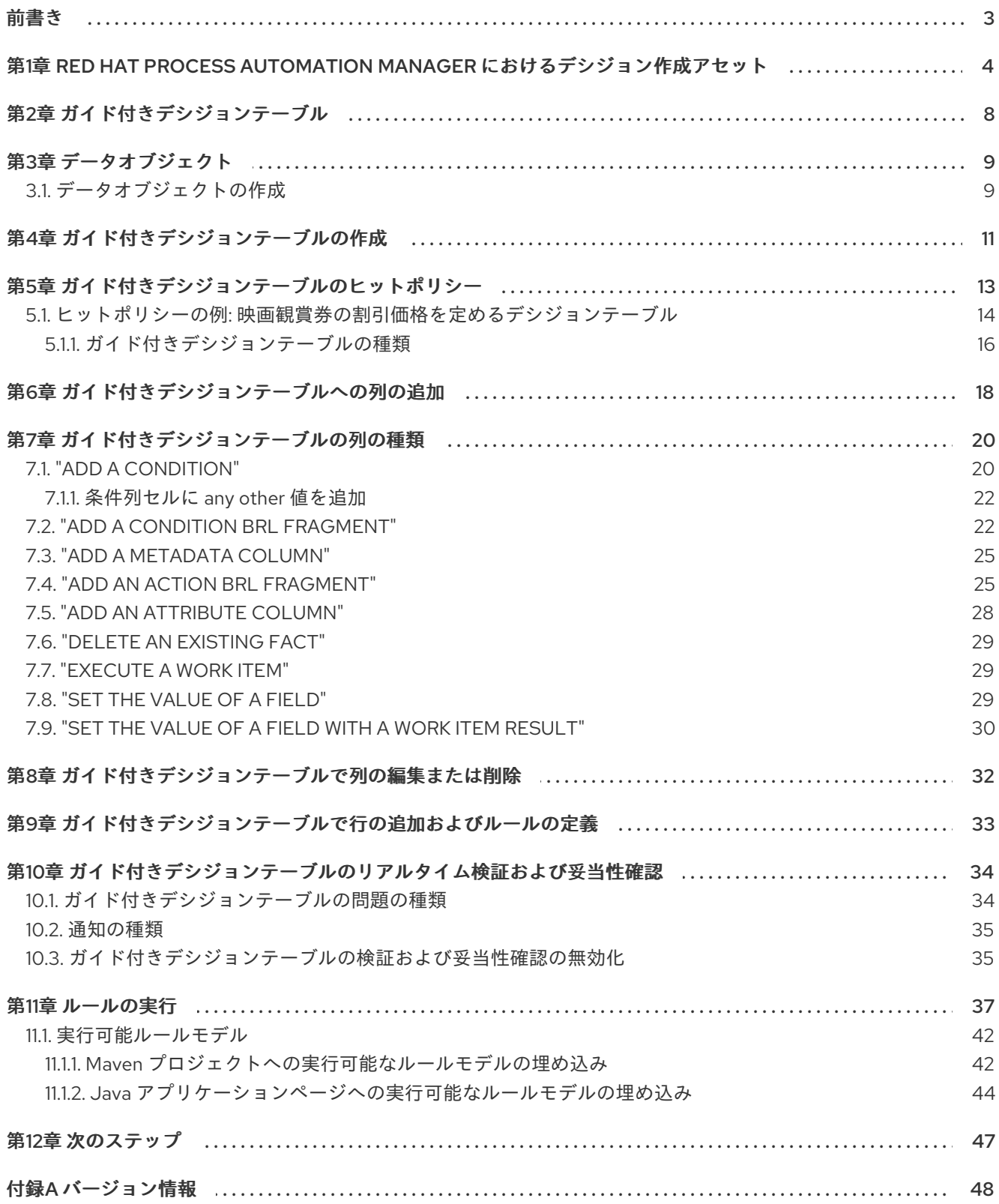

## 前書き

<span id="page-6-0"></span>ビジネス分析者またはビジネスルールの開発者は、ガイド付きデシジョンテーブルを使用して、ウィ ザード主導のテーブル形式でビジネスルールを定義することができます。このルールは Drools Rule Language (DRL) に組み込まれ、プロジェクトのデシジョンサービスの中心となります。

## 前提条件

● ガイド付きデシジョンテーブルのチームおよびプロジェクトが Business Central に作成されて おり、各アセットが、チームに割り当てられたプロジェクトに関連付けられています。詳細は 『[デシジョンサービスの使用ガイド](https://access.redhat.com/documentation/ja-jp/red_hat_process_automation_manager/7.4/html-single/getting_started_with_decision_services)』を参照してください。

# <span id="page-7-0"></span>第1章 RED HAT PROCESS AUTOMATION MANAGER におけるデ シジョン作成アセット

Red Hat Process Automation Manager は、デシジョンサービスにビジネスデシジョンを定義するのに 使用可能なアセットを複数サポートします。デシジョン作成アセットはそれぞれ長所が異なるため、 ゴールおよびニーズに合わせて、アセットを1つ、または複数を組み合わせて使用できます。

以下の表では、デシジョンサービスでデシジョンを定義する最適な方法を選択できるように、Red Hat Process Automation Manager プロジェクトでサポートされている主要なデシジョン作成アセットを紹 介します。

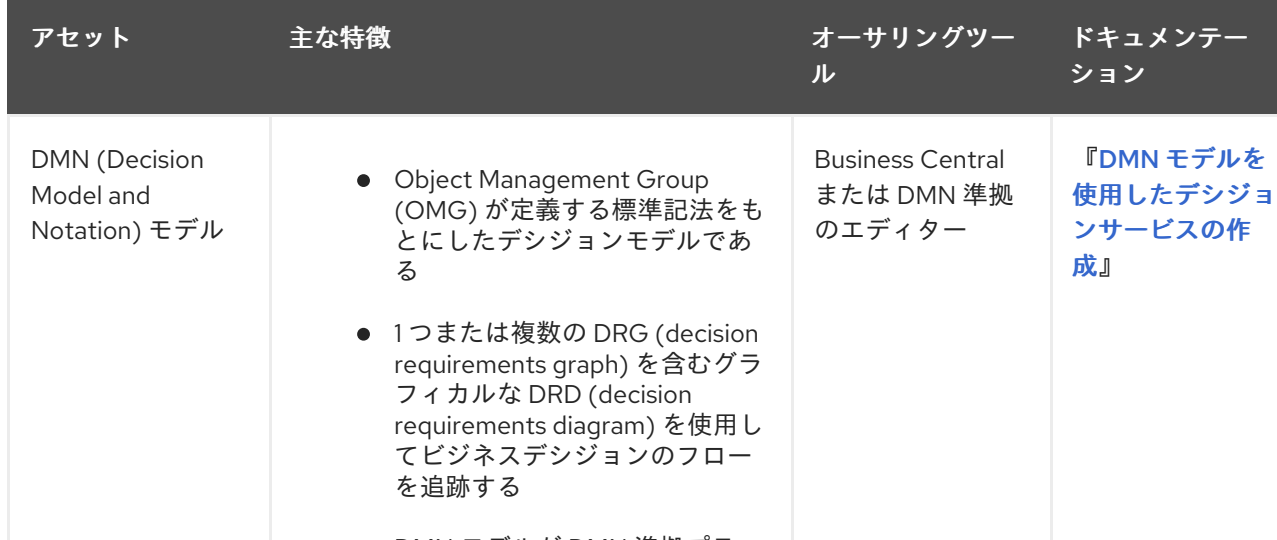

## 表1.1 Red Hat Process Automation Manager でサポートされるデシジョン作成アセット

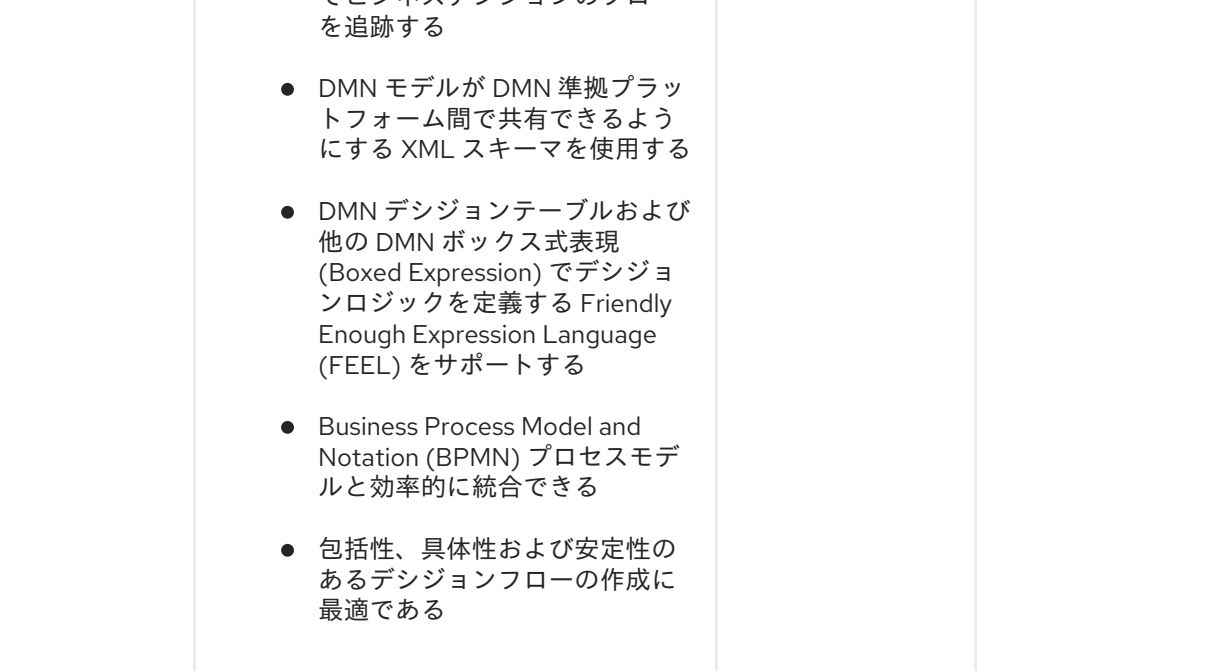

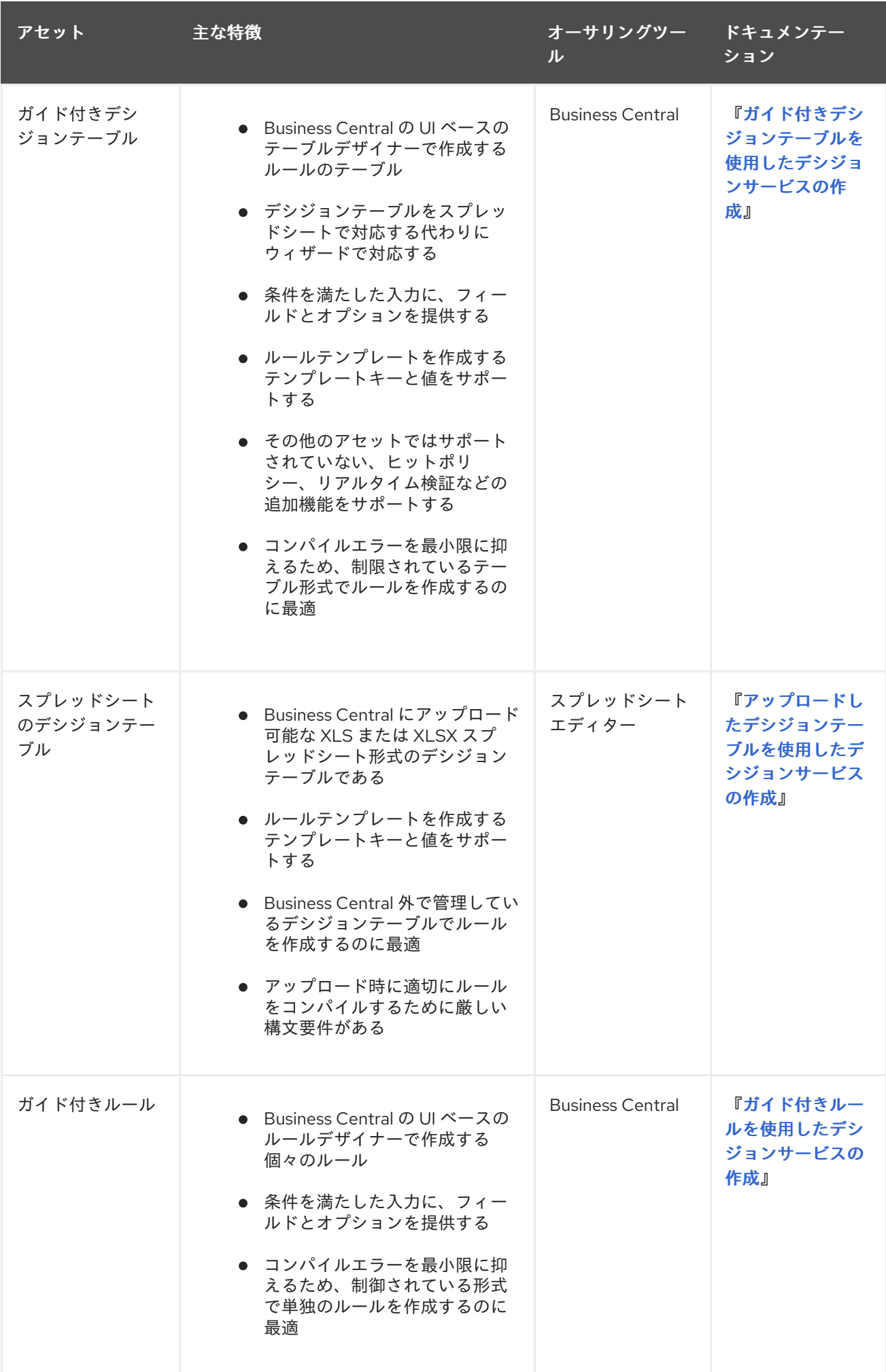

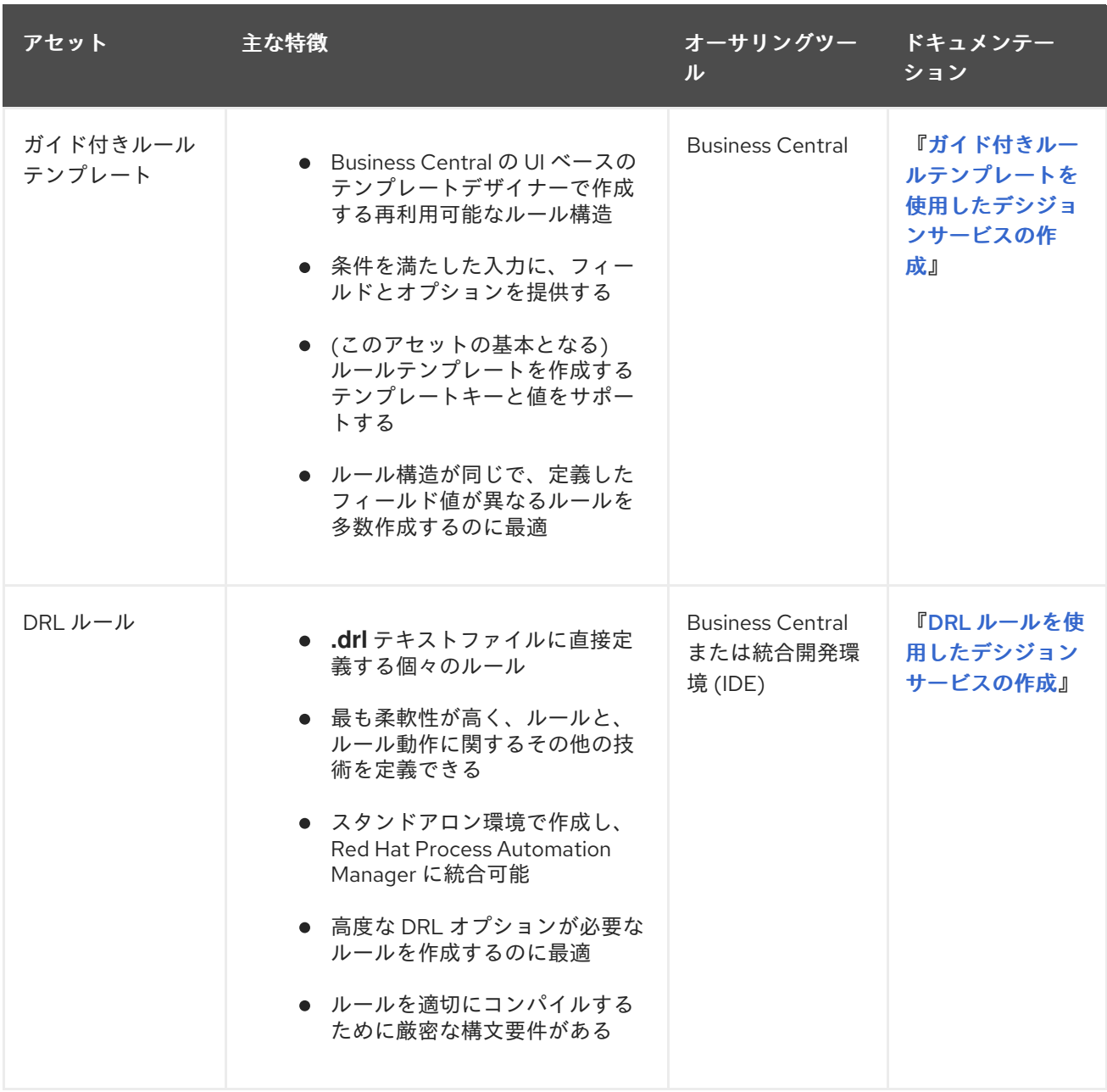

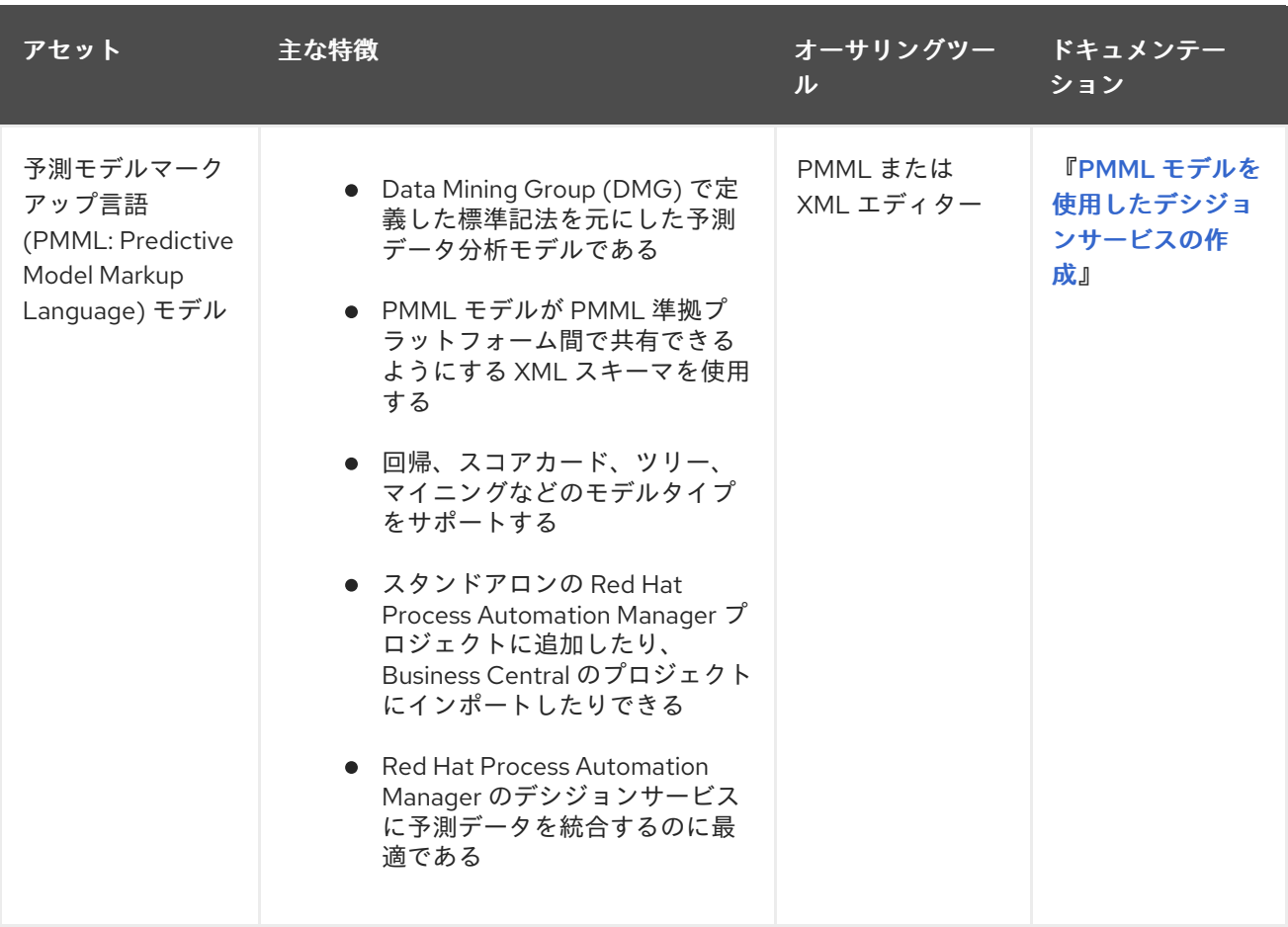

# 第2章 ガイド付きデシジョンテーブル

<span id="page-11-0"></span>ガイド付きデシジョンテーブルは、デシジョンテーブルのスプレッドシートに代わる方法で、ウィザー ドを用いて表形式でビジネスルールを定義します。ガイド付きデシジョンテーブルでは、プロジェクト で指定したデータオブジェクトをもとに、Business Central の UI ベースのウィザードに従ってルール属 性、メタデータ、条件、およびアクションを定義します。ガイド付きデシジョンテーブルを作成する と、定義したルールは、その他のすべてのルールアセットとともに Drools Rule Language (DRL) ルー ルにコンパイルされます。

ガイド付きデシジョンテーブルに関連するすべてのデータオブジェクトは、ガイド付きデシジョンテー ブルと同じプロジェクトパッケージに存在する必要があります。同じパッケージのアセットはデフォル トでインポートされます。必要なデータオブジェクトとガイド付きデシジョンテーブルの作成後、ガイ ド付きデシジョンテーブルデザイナーの Data Objects タブを使用して、必要なデータオブジェクトが すべてリストされていることを検証したり、 新規アイテム を追加してその他の既存データオブジェク トをインポートしたりできます。

## 第3章 データオブジェクト

<span id="page-12-0"></span>データオブジェクトは、作成するルールアセットの構成要素です。データオブジェクトは、プロジェク トで指定したパッケージに Java オブジェクトして実装されているカスタムのデータ型です。たとえ ば、データフィールド **Name**、**Address**、および **Date of Birth** を使用して **Person** オブジェクトを作 成し、ローン申し込みルールに詳細な個人情報を指定できます。このカスタムのデータ型は、アセット とディシジョンサービスがどのデータに基づいているかを指定します。

## <span id="page-12-1"></span>3.1. データオブジェクトの作成

以下の手順は、データオブジェクトを作成する際の一般的な概要で、特定のビジネスアセットに固有の ものではありません。

#### 手順

- 1. Business Central で、Menu → Design → Projects に移動して、プロジェクト名をクリックしま す。
- 2. Add Asset → Data Object をクリックします。
- 3. 一意の データオブジェクト 名を入力し、パッケージ を選択します。これにより、その他の ルールアセットでもデータオブジェクトを利用できるようになります。同じパッケージに、同 じ名前のデータオブジェクトを複数作成することはできません。指定の DRL ファイルで、どの パッケージからでもデータオブジェクトをインポートできます。

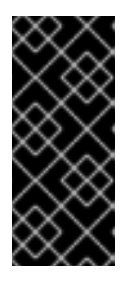

別のパッケージからのデータオブジェクトのインポート

別のパッケージから直接、ガイド付きルールやガイド付きデシジョンテーブルデ ザイナーなどのアセットデザイナーに、既存のデータオブジェクトをインポート することができます。プロジェクトで関連するルールアセットを選択し、アセッ トデザイナーで Data Objects **→** New itemに移動して、インポートするオブ ジェクトを選択します。

- 4. データオブジェクトを永続化するには、Persistable チェックボックスを選択します。永続型 データオブジェクトは、JPA 仕様に準じてデータベースに保存できます。デフォルトの JPA は Hibernate です。
- 5. OK をクリックします。
- 6. データオブジェクトデザイナーで add fieldをクリックして、Id 属性、Label 属性、Type 属性 を使用するオブジェクトにフィールドを追加します。必須属性にはアスタリスク (\*) マークが 付いています。
	- Id: フィールドの一意の ID を入力します。
	- Label: (任意) フィールドのラベルを入力します。
	- Type: フィールドのデータ型を入力します。
	- List: (任意) このチェックボックスを選択すると、このフィールドで、指定したタイプのア イテムを複数保持できるようになります。

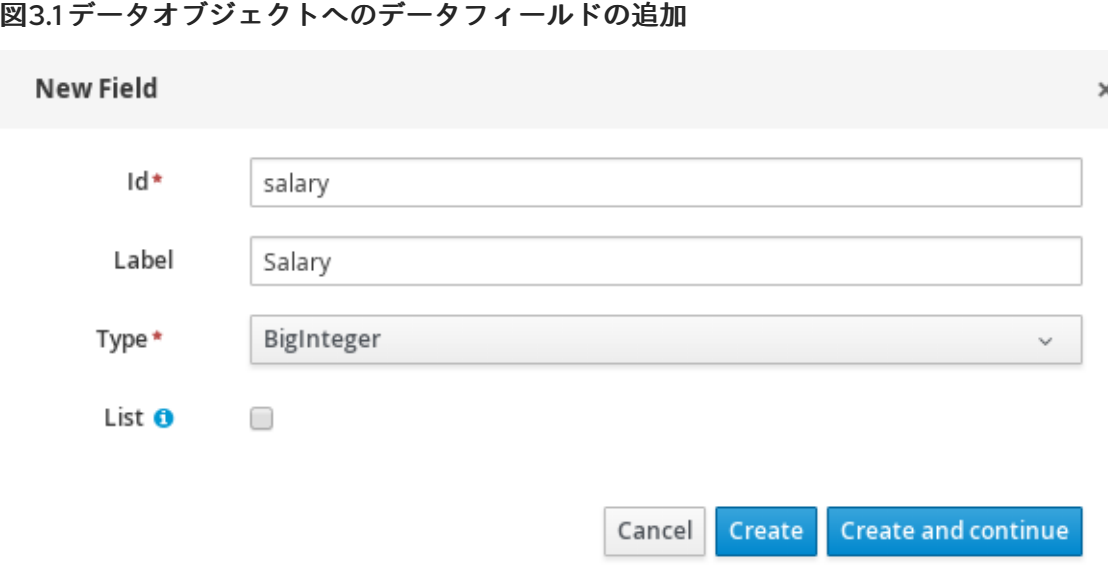

7. Create をクリックして、新しいフィールドを追加します。Create and continueをクリックす ると、新しいフィールドが追加され、別のフィールドを引き続き作成できます。

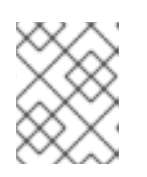

## 注記

フィールドを編集するには、フィールド行を選択し、画面右側の general properties を使用します。

## 第4章 ガイド付きデシジョンテーブルの作成

<span id="page-14-0"></span>ガイド付きデシジョンテーブルを使用して、ルール属性、メタデータ、条件、およびアクションを表形 式で定義し、ビジネスルールプロジェクトに追加できます。

#### 手順

- 1. Business Central で、Menu → Design → Projects に移動して、プロジェクト名をクリックしま す。
- 2. Add Asset → Guided Decision Table をクリックします。
- 3. ガイド付きデシジョンテーブル 名を入力し、適切な パッケージ を選択します。指定するパッ ケージは、必要なデータオブジェクトが割り当てられている、またはこれから割り当てるパッ ケージにする必要があります。
- 4. ウィザードを使用 を選択して、ウィザードでテーブルの設定を終わらせるか、このオプション は選択せずにテーブル作成を終わりにし、ガイド付きデシジョンテーブルデザイナーで残りの 設定を行います。
- 5. [テーブルのルール行が準拠するヒットポリシーを選択します。詳細は「](#page-18-0)5章ガイド付きデシジョ ンテーブルのヒットポリシー」を参照してください。
- 6. テーブルの形式を、拡張エントリー と 制限エントリ= から選択します。詳細は「ガイド付き [デシジョンテーブルの種類」を参照してください。](#page-19-0)
- 7. OK をクリックして設定を完了します。ウィザードを使用 をクリックすると、ガイド付きデシ ジョンテーブルが表示されます。ウィザードを使用 オプションを選択しないとこのプロンプト は表示されず、テーブルデザイナーが表示されます。

図4.1 ガイド付きデシジョンテーブルの作成

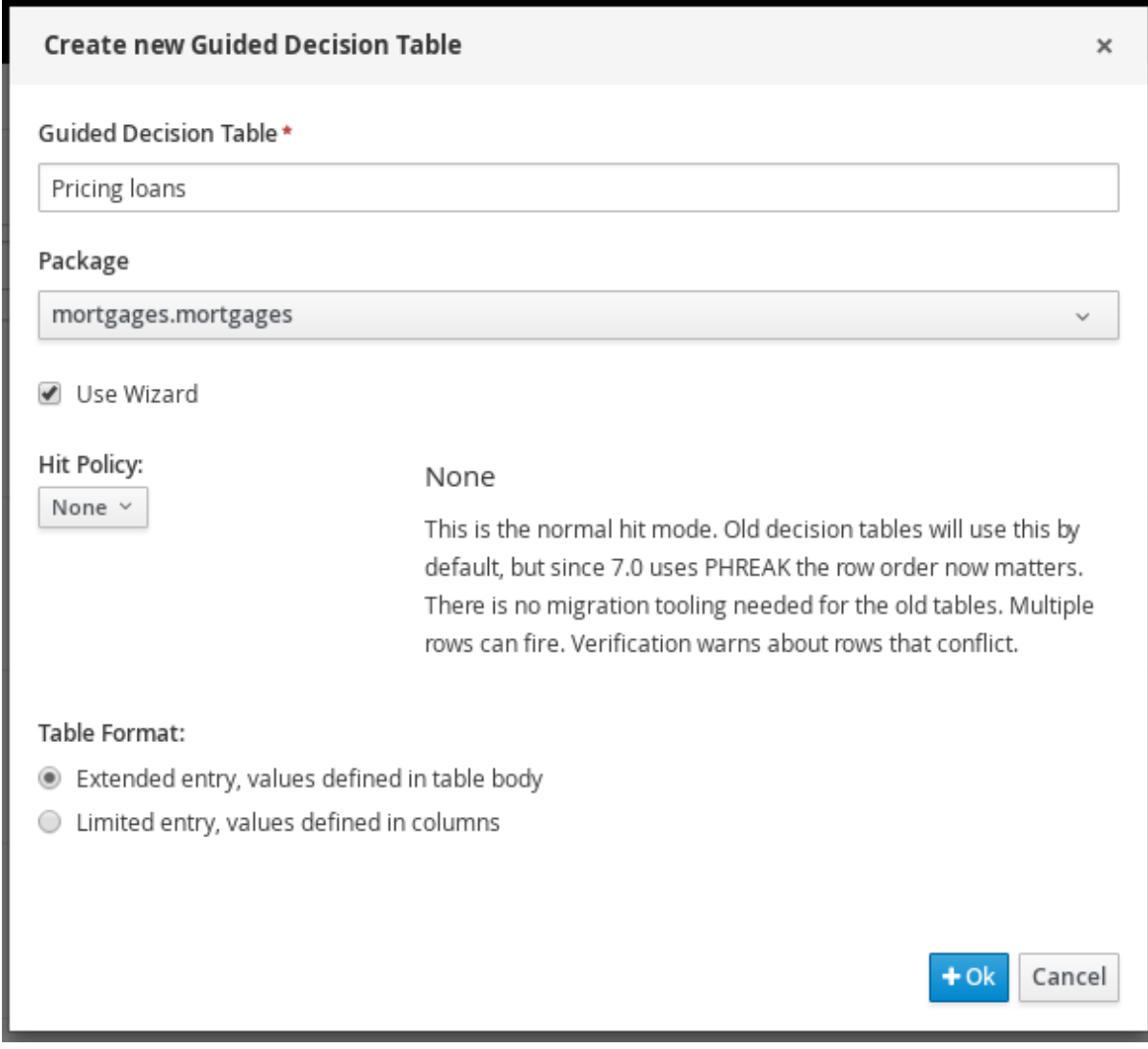

8. ウィザードを使用する場合は、利用可能なインポート、ファクトパターン、制約、およびアク ションを追加して、テーブルの列を拡張するかどうかを選択します。Finish をクリックして ウィザードを閉じ、テーブルデザイナーを表示します。

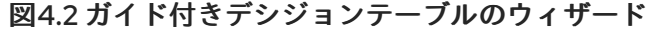

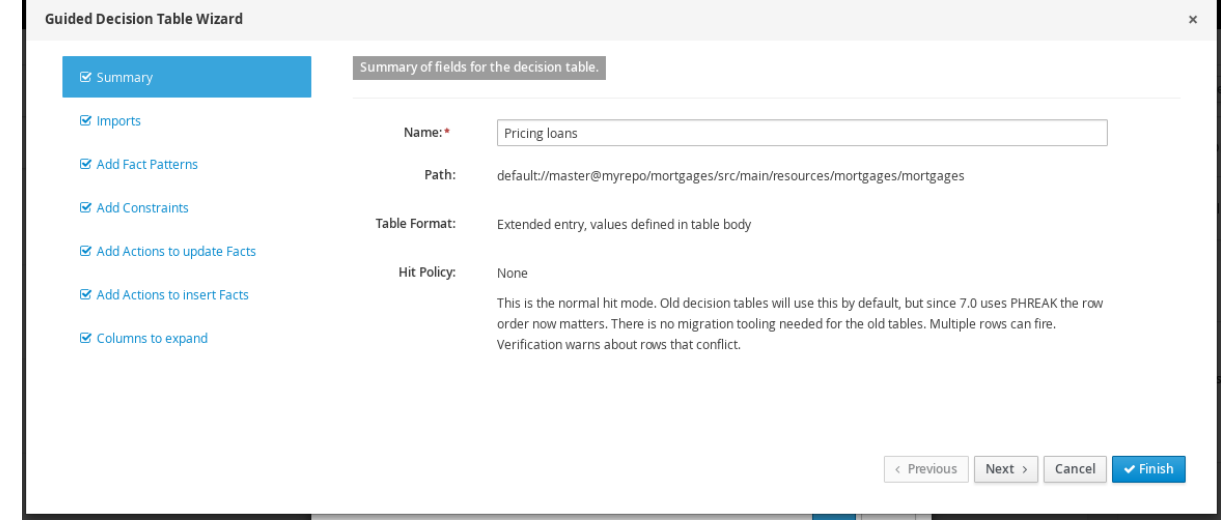

ガイド付きデシジョンテーブルデザイナーで、列および行を追加または編集し、最終調整を行います。

## 第5章 ガイド付きデシジョンテーブルのヒットポリシー

<span id="page-16-0"></span>ヒットポリシーは、ガイド付きデシジョンテーブルのルール (行) を適用する順番 (上から下、優先順位 を指定した順など) を指定します。

次のヒットポリシーが利用できます。

- None: (デフォルトのヒットポリシー) 複数の行を実行できます。競合している行については検 証により警告されます。(ガイド付きデシジョンテーブル以外のスプレッドシート使用して) アップロードされているデシジョンテーブルには、このヒットポリシーが適用されます。
- Resolved Hit:指定されている優先順位に従って同時に実行できる行は1つだけです。リストさ れている順序は無視されます (たとえば、行 10 の優先順位を行 5 よりも高くできます)。した がって、視覚的な分かりやすさを基準に行の順番を決め、それとは別に優先順位を指定するこ とができます。
- Unique Hit: 同時に実行できる行は1つだけです。一致する条件は重複しないようにする必要が あります。複数の行を実行すると、開発時の検証により警告が生成されます。
- First Hit: 同時に実行できる行は1つだけです。テーブルの順番に従って、上から下に実行しま す。
- Rule Order: 複数の行を実行できます。複数の行の実行は想定されているため、検証では複数の 行の競合は報告されません。

## 図5.1 利用可能なヒットポリシー

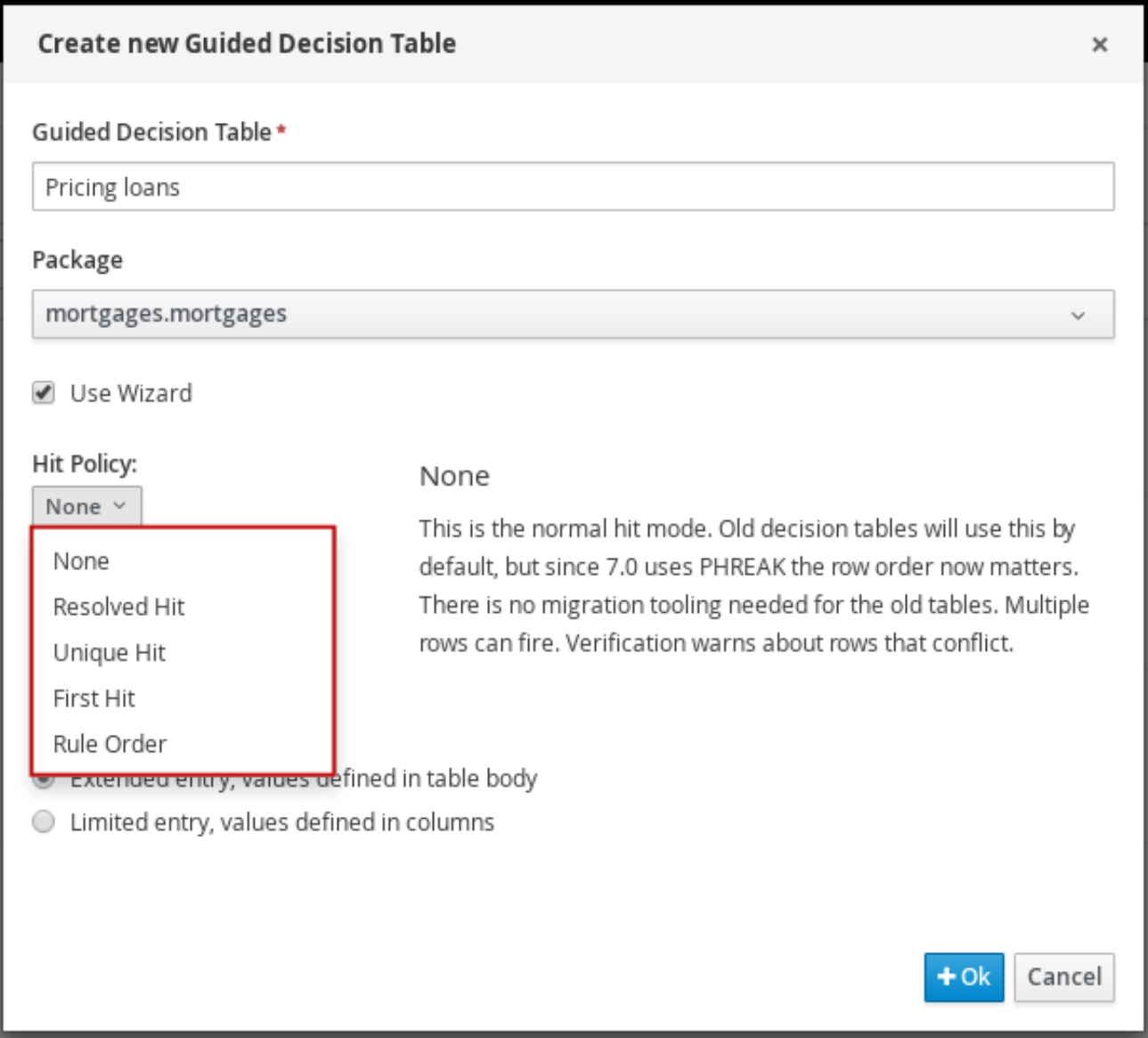

## <span id="page-17-0"></span>5.1. ヒットポリシーの例: 映画観賞券の割引価格を定めるデシジョンテーブ ル

以下の表は、映画観賞券の割引価格を、顧客の年齢、学生かどうか、軍隊経験があるかどうかに基づい て定めるデシジョンテーブルです。

## 表5.1 映画観賞券で利用可能な割引価格を定めたデシジョンテーブル

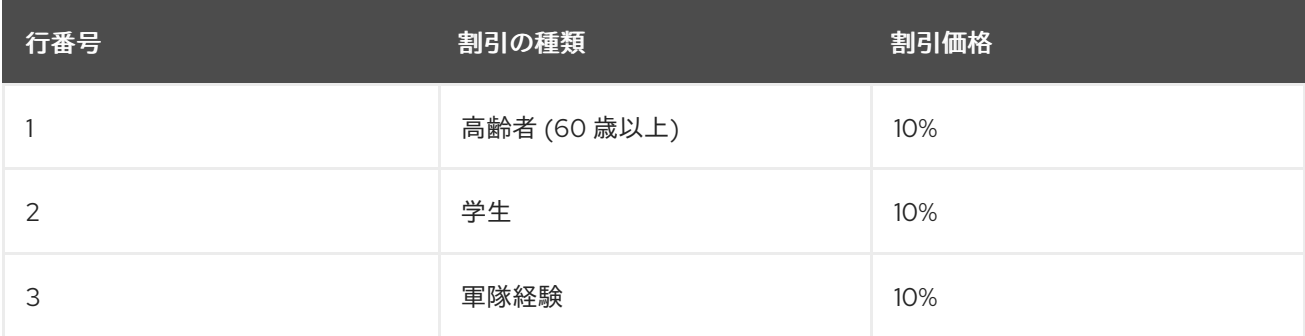

最終的に適用される割引合計は、以下のように、テーブルに指定したヒットポリシーによって変わりま す。

<span id="page-18-0"></span>● None/Rule Order: ヒットポリシー None および Rule Order では、適用可能なルールがすべて 組み込まれ、それぞれの顧客に適用される割引が積み重ねられます。 例: 現在学生で、軍隊経験がある高齢者には、3 つの割引がすべて適用され、合計 30% の割引 になります。

重要な相違点: None では、複数の行が適用されると警告が作成されます。Rule Order では、こ の警告が作成されません。

● First Hit/Resolved Hit:ヒットポリシー First Hit および Resolved Hit ポリシーでは、割引の中 から1つだけが適用されます。 First Hit の場合は、リストの中で最初に満たされた割引が適用され、その他の割引は適用され

例: 現在学生で、軍隊経験がある高齢者には、テーブルに最初にリストされている高齢者割引 10% だけが適用されます。

Resolved Hit の場合は、テーブルの修正が必要になります。テーブルで優先順位の例外を割り 当てた割引が、リストされた順番にかかわらず最初に適用されます。この例外を割り当てるに は、割引 (行) の優先順位を指定する新しい列を追加します。

例: 軍隊経験者向けの割引の優先順位が、高齢者向けまたは学生向けの割引よりも高く設定され ている場合、現在学生で、軍隊経験がある高齢者には、軍隊経験者の割引 10% が適用されま す。ここでは、高齢者もしくは学生であるかどうかは関係ありません。

Resolved Hit ポリシーを適用して修正したデシジョンテーブルをご覧ください。

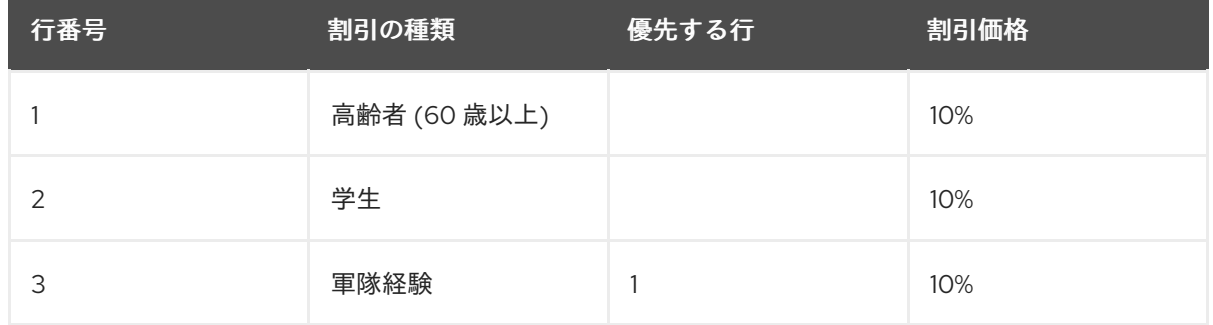

表5.2 Resolved Hit ポリシーを適用して修正したデシジョンテーブル

この修正したテーブルでは、軍人経験者向けの割引が事実上の行 1 になるため、高齢者向けと 学生向けの割引よりも優先され、その後でその他の割引が追加されます。優先順位は、行 1 に 対する優先だけを指定する必要があり、「行 1 および行 2」の両方に指定する必要はありませ ん。この変更により、行のヒット順は、3 → 1 → 2 となり、さらに行が増えた場合はこの後に続 きます。

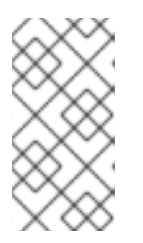

ません。

#### 注記

ここで変更した行の順番は、軍隊経験者向けの割引を行1に移動して First Hit ポリシーをテーブルに適用した場合と同じになります。ただし、ルールを特定の 順番で並べ (アルファベット順)、ルールの適用順を変更する場合は、Resolved Hit ポリシーが便利です。

重要な相違点: First Hit を使用すると、ルールの適用順はリストした順番に固定されま す。Resolved Hit を使用すると、指定された優先順位の例外を除いて、リストされた順にルー ルが適用されます。

● Unique Hit: テーブルの修正が必要になります。Unique Hit ポリシーを使用する場合は、一度

に複数の行を適用できないように行を作成する必要があります。ただし、ルールを1つまたは 複数適用するかどうかは、行ごとに指定できます。この方法では、Unique Hit ポリシーを使用 した場合に重複の警告が表示されないように、デシジョンテーブルの粒度をより細かくできま す。

Unique Hit ポリシーを適用して修正したデシジョンテーブルをご覧ください。

| 行番号            | 高齢者 (65 歳以<br>$\pm$ | 学生  | 軍隊経験 | 割引価格 |
|----------------|---------------------|-----|------|------|
| 1              | はい                  | いいえ | いいえ  | 10%  |
| $\overline{2}$ | いいえ                 | はい  | いいえ  | 10%  |
| 3              | いいえ                 | いいえ | はい   | 10%  |
| 4              | はい                  | はい  | いいえ  | 20%  |
| 5              | はい                  | いいえ | はい   | 20%  |
| 6              | いいえ                 | はい  | はい   | 20%  |
| 7              | はい                  | はい  | はい   | 30%  |

表5.3 Unique Hit ポリシーを適用して修正デシジョンテーブル

この修正したテーブルでは、各行が一意で、重複はできず、1 つまたは複数の割引が適用されま す。

## <span id="page-19-0"></span>5.1.1. ガイド付きデシジョンテーブルの種類

Red Hat Process Automation Manager では、拡張エントリーテーブルと制限エントリーテーブルの 2 種類のデシジョンテーブルに対応します。

● 拡張エントリー: 拡張エントリーのデシジョンテーブルの列定義には、パターン、フィールド、 演算子を指定します。値は指定しません。値またはステート (state) は、デシジョンテーブルの 本体に保持されます。

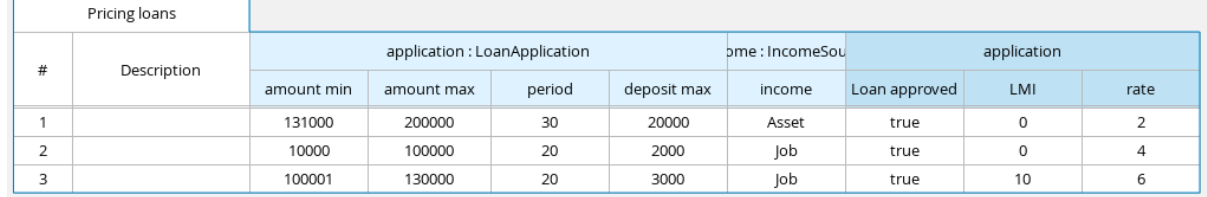

● 制限エントリー: 制限エントリーのデシジョンテーブルの列定義には、パターン、フィールド、 演算子に加えて、値を指定します。デシジョンテーブルの本体には、デシジョンテーブルのス テート (state) をブール値で指定します。正の値 (チェックボックスを選択した場合) はその列 が適用され、負の値 (チェックボックスを選択しない場合) はその列が適用されないことを示し ています。

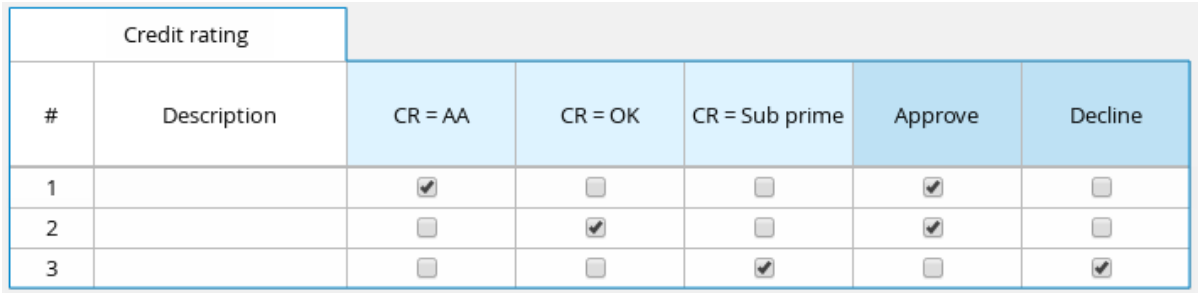

# 第6章 ガイド付きデシジョンテーブルへの列の追加

<span id="page-21-1"></span><span id="page-21-0"></span>ガイド付きデシジョンテーブルを作成したら、ガイド付きデシジョンテーブルデザイナーで、さまざま なタイプの列を定義して追加できます。

#### 前提条件

● ファクトやフィールドなど、列パラメーターに使用されるデータオブジェクトは、ガイド付き デシジョンテーブルと同じパッケージに作成されています。もしくは、ガイド付きデシジョン テーブルデバイザーの Data Objects → New item で、別のパッケージからインポートされてい ます。

この列パラメーターの説明は「7章[ガイド付きデシジョンテーブルの列の種類](#page-28-2)」の「必須の列パラメー ター」を参照してください。

データオブジェクトの作成は [「データオブジェクトの作成」](#page-12-1) を参照してください。

#### 手順

- 1. ガイド付きデシジョンテーブルで、Columns → Insert Column をクリックします。
- 2. Include advanced optionsをクリックして、列の全オプションを表示します。

#### 図6.1 列の追加

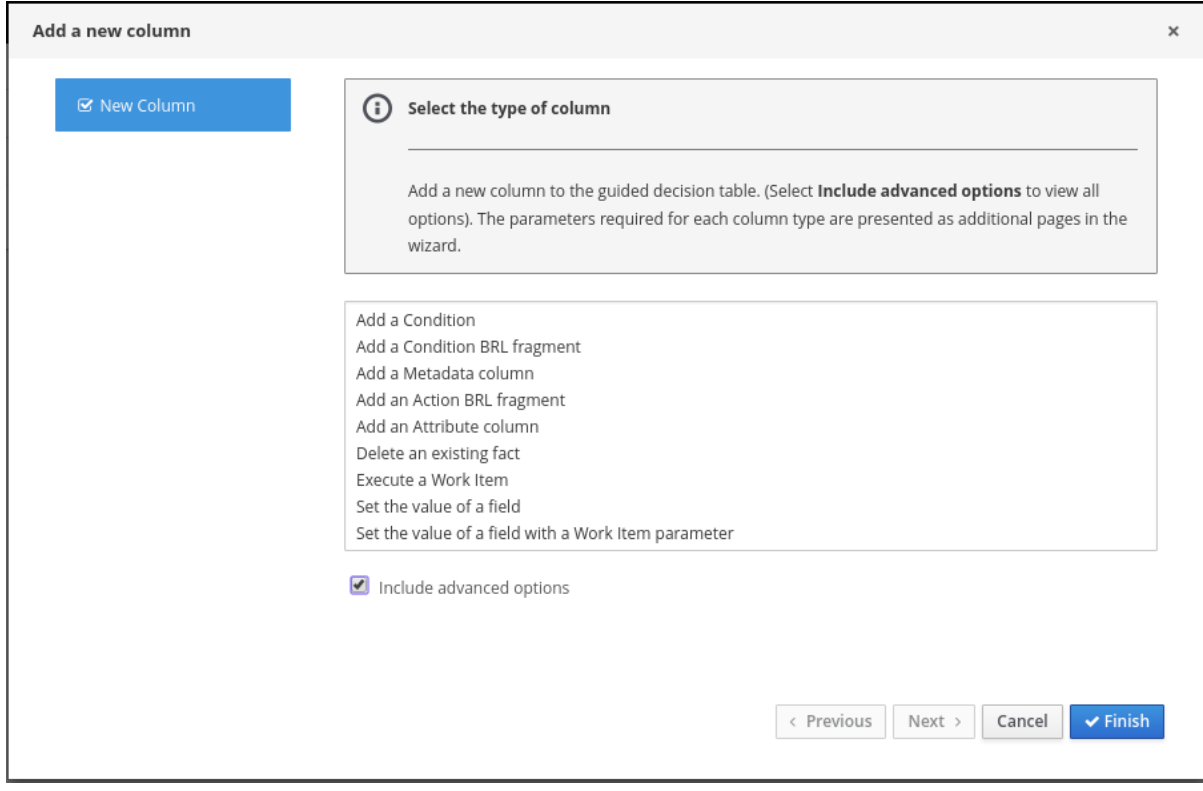

- 3. 追加する列の種類を選択して Next をクリックし、ウィザードの手順に従って、列を追加する のに必要なデータを指定します。 列の各種類と、設定に必要なパラメーターは「7章[ガイド付きデシジョンテーブルの列の種類](#page-28-2)」 を参照してください。
- 4. Finish をクリックして、設定した列を追加します。

[列を追加したら、関連するルール行を列に追加し、デシジョンテーブルを完了します。詳細は「](#page-36-1)9章ガ イド付きデシジョンテーブルで行の追加およびルールの定義」を参照します。

## 図6.2 完成したガイド付きデシジョンテーブルの例

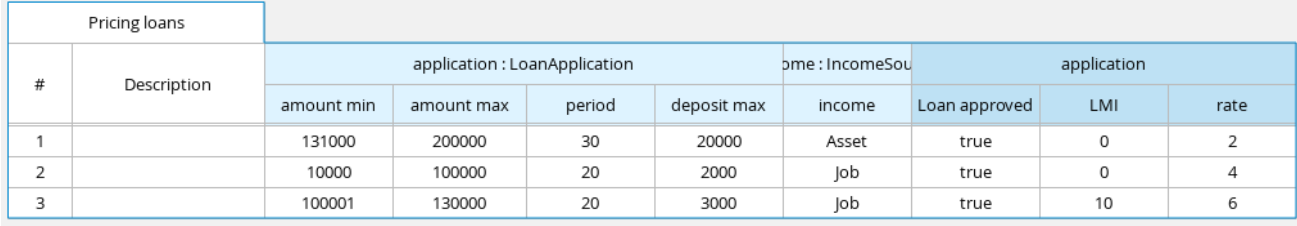

# 第7章 ガイド付きデシジョンテーブルの列の種類

<span id="page-23-0"></span>ガイド付きデシジョンテーブルの Add a new columnウィザードは、次の列オプションを提供します (Include advanced optionsを選択して、すべてのオプションを表示します)。

- Add a Condition ([条件の追加](#page-24-0))
- Add a Condition BRL fragment (条件 BRL [フラグメントの追加](#page-26-0))
- Add a Metadata column ([メタデータ列の追加](#page-28-0))
- Add an Action BRL fragment (アクション BRL [フラグメントの追加](#page-30-0))
- Add an Attribute column ([属性列の追加](#page-31-0))
- Delete an existing fact ([既存ファクトの削除](#page-32-0))
- Execute a Work Item ([作業アイテムの実行](#page-32-1))
- Set the value of a field ([フィールド値の設定](#page-33-1))
- Set the value of a field with a Work Item result ([作業アイテムの結果でフィールド値の設定](#page-33-0))

Add a new columnウィザードで必要な列タイプとパラメーターは、以下のセクションで説明します。

<span id="page-23-2"></span>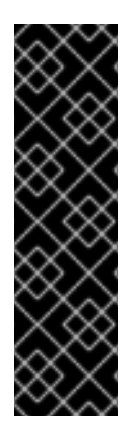

## 重要: 列パラメーターに必要なデータオブジェクト

ファクトパターン、フィールドなど、このセクションで説明するいくつかの列パラメー ターは、ガイド付きデシジョンテーブルと同じパッケージにすでに定義されているデー タオブジェクトだけで構成されるドロップダウンオプションを提供します。パッケージ で利用可能なデータオブジェクトは、Project Explorer の Data Objects パネル、および ガイド付きデシジョンテーブルデザイナーの Data Objects タブに一覧表示されます。必 要に応じてパッケージにデータオブジェクトを追加したり、ガイド付きデシジョンテー ブルデザイナーの Data Objects → New item で、別のパッケージからインポートしたり できます。データオブジェクトの作成の詳細は [「データオブジェクトの作成」](#page-12-1) を参照し てください。

## <span id="page-23-1"></span>7.1. "ADD A CONDITION"

条件はファクトパターンを表し、ルールの左側 (「WHEN」) に定義されます。この列オプションで、特 定のフィールド値を使用して、データオブジェクトが存在するかどうかを確認し、ルールのアクション (「THEN」) 部分に影響を及ぼす条件列を 1 つ以上定義します。条件テーブルでファクトにバインディ ングを定義したり、以前定義したものを選択できます。パターンを無効にすることもできます。

```
例:
```

```
when
```

```
$i : IncomeSource( type == "Asset" ) // Binds the IncomeSource object to the $i variable
then
```
... end

```
when
 not IncomeSource( type == "Asset" ) // Negates matching pattern
then
```
<span id="page-24-0"></span>... end

バインディングを指定したら、フィールド制約を定義できます。同じファクトパターンのバインディン グを使用して列を 2 つ以上定義すると、フィールド制約は、同じパターンに定義された複合フィールド 制約になります。1 つのモデルクラスに複数のバインディングを定義すると、それぞれのバインディン グは、そのルールの条件 (「WHEN」) で異なるモデルクラスになります。

#### 必須の列パラメーター

この列タイプを設定するには、Add a new columnウィザードに以下のパラメーターが必要です。

- Pattern: テーブルの条件に使用しているファクトパターンのリストから選択するか、新しい ファクトパターンを作成します。ファクトパターンは、パッケージで利用可能なデータオブ ジェクト (詳細は「[必要なデータオブジェクト](#page-23-2)」の注記を参照) と、指定するモデルクラスバイ ンディングの組み合わせとなります (例: **LoanApplication [application]** または **IncomeSource [income]** 。括弧内は、指定したファクトタイプへのバインディング)。
- Entry point: 可能な場合は、ファクトパターンのエントリーポイントを定義します。エント リーポイントは、指定するとファクトがデシジョンエンジンに組み込まれるゲートまたはスト リームです (例: **Application Stream**、**Credit Check Stream**)。
- Calculation type: 以下の計算タイプの中から1つ選択します。
	- Literal value: 演算子を使用して、セルの値とフィールドを比較します。
	- Formula: セルの表現を評価して、フィールドと比較します。
	- Predicate: フィールドは必要ありません。表現を **true** または **false** で評価します。
- Field:以前指定したファクトパターンからフィールドを選択します。フィールドオプション は、プロジェクトの Data Objects パネルのファクトファイルに定義されます (例: **LoanApplication** ファクトタイプの **amount** フィールドまたは **lengthYears** フィールド)
- Binding (任意): 必要に応じて、以前選択したフィールドにバインディングを定義します (例: **LoanApplication [application]** パターン、**amount** フィールド、および **equal to** 演算子に、バ インディング **\$amount** を設定すると、終了条件は **application : LoanAppplication(\$amount : amount == [value])** になります)。
- Operator: 事前に指定したファクトパターンおよびフィールドに適用する演算子を選択しま す。
- Value list (任意):コンマおよび空白文字で区切った値オプションのリストを入力して、ルール の条件 (「WHEN」) 部分のテーブル入力データを制限します。この値リストを定義すると、値 は、その列のテーブルセルにドロップダウンリストとして提供され、ユーザーは、そこからオ プションを 1 つだけ選択できます (リスト例: **Monday**、**Wednesday**、**Friday** の 3 つだけを指定 可能)。
- Default value (任意):事前定義した値オプションのいずれかを、新しい列のセルに自動的に表 示するデフォルト値として選択します。デフォルト値が指定されていないと、テーブルのセル はデフォルトでは空欄となります。また、Project Explorer の Enumeration Definitionsパネル にリストした、プロジェクトに事前に設定したデータの列挙からデフォルト値を選択できます (列挙は、Menu → Design → Projects → [select project] → Add Asset → Enumeration から作 成できます)。
- Header (説明): 列にヘッダーテキストを追加します。
- Hide column:選択すると列が非表示になり、選択を解除すると列が表示されます。

## <span id="page-25-0"></span>7.1.1. 条件列セルに **any other** 値を追加

ガイド付きデシジョンテーブルにおける単純な条件列では、以下のパラメーターを設定した場合に、列 のテーブルセルに **any other** 値を適用できます。

- 条件列の Calculation typeを **Literal value** に設定している。
- Operator を、等価演算子 **==** または非等価演算子 **!=** に設定している。

**any other** 値は、テーブルにすでに定義されているルールに明示的に定義している値以外を設定できる ルールを有効にします。

例:

```
when
 IncomeSource( type not in ("Asset", "Job") )
 ...
then
 ...
end
```
手順

- 1. **==** 演算子または **!=** 演算子を使用する条件列のセルを選択します。
- 2. テーブルデザイナーの右上のツールバーで、Edit → Insert "any other" valueをクリックしま す。

## <span id="page-25-1"></span>7.2. "ADD A CONDITION BRL FRAGMENT"

BRL (Business Rule Language) フラグメントは、ガイド付きルールデザイナーを使用して作成したセク ションです。条件 BRL フラグメントはルールの 「WHEN」部分で、action BRL fragment (アクション BRL フラグメント) はルールの「THEN[」の部分です。この列オプションを使用して、ルールの左側](#page-30-0) (WHEN) 部分で使用する条件 BRL フラグメントを定義できます。単純な列タイプは、BRL フラグメン トでバインドされているファクトおよびファクトフィールドを参照でき、これらのファクトおよびファ クトのフィールドから列タイプへの参照も可能です。

ローン申し込みの条件 BRL フラグメントの例:

## <span id="page-26-0"></span>図7.1 組み込みガイド付きルールデザイナーを使用する条件 BRL フラグメントの追加

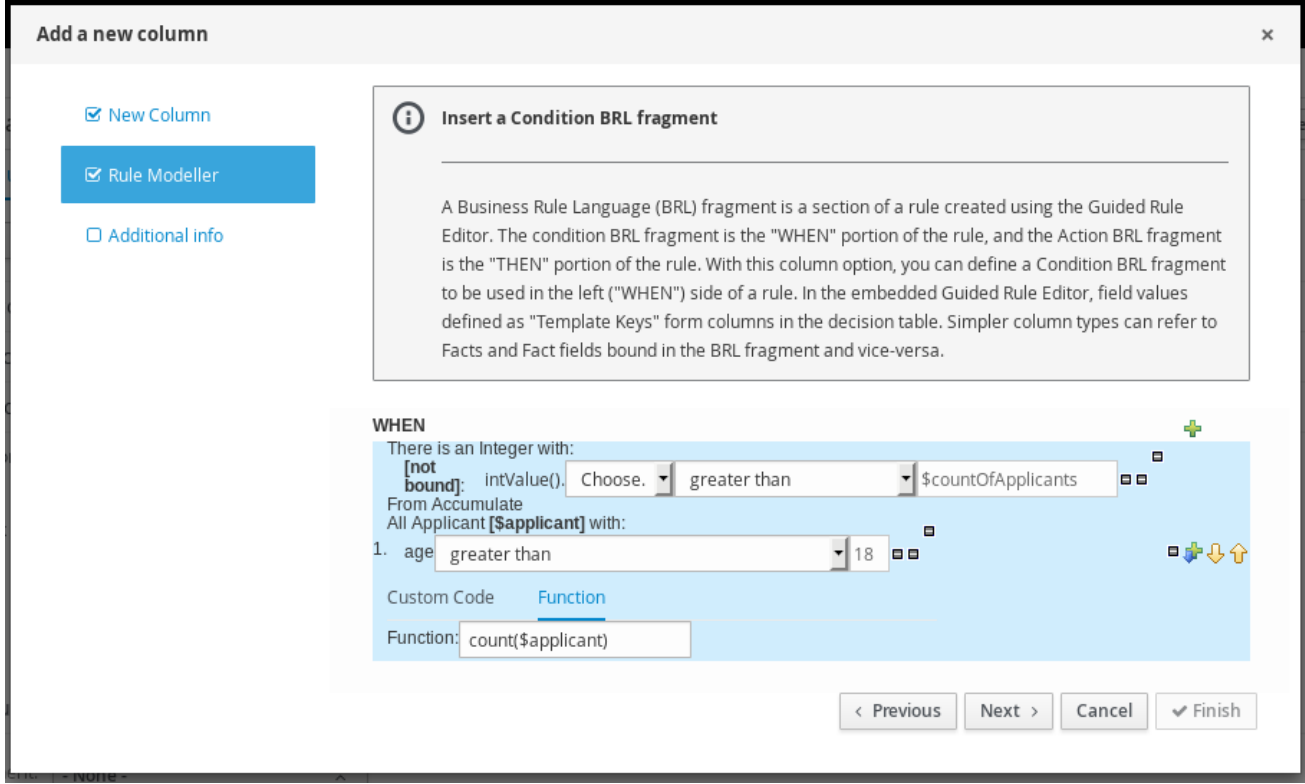

条件オプションのリストから Free form DRLを選択して、組み込みガイド付きルールデザイナーを使 用せずに条件 BRL フラグメントを定義します。

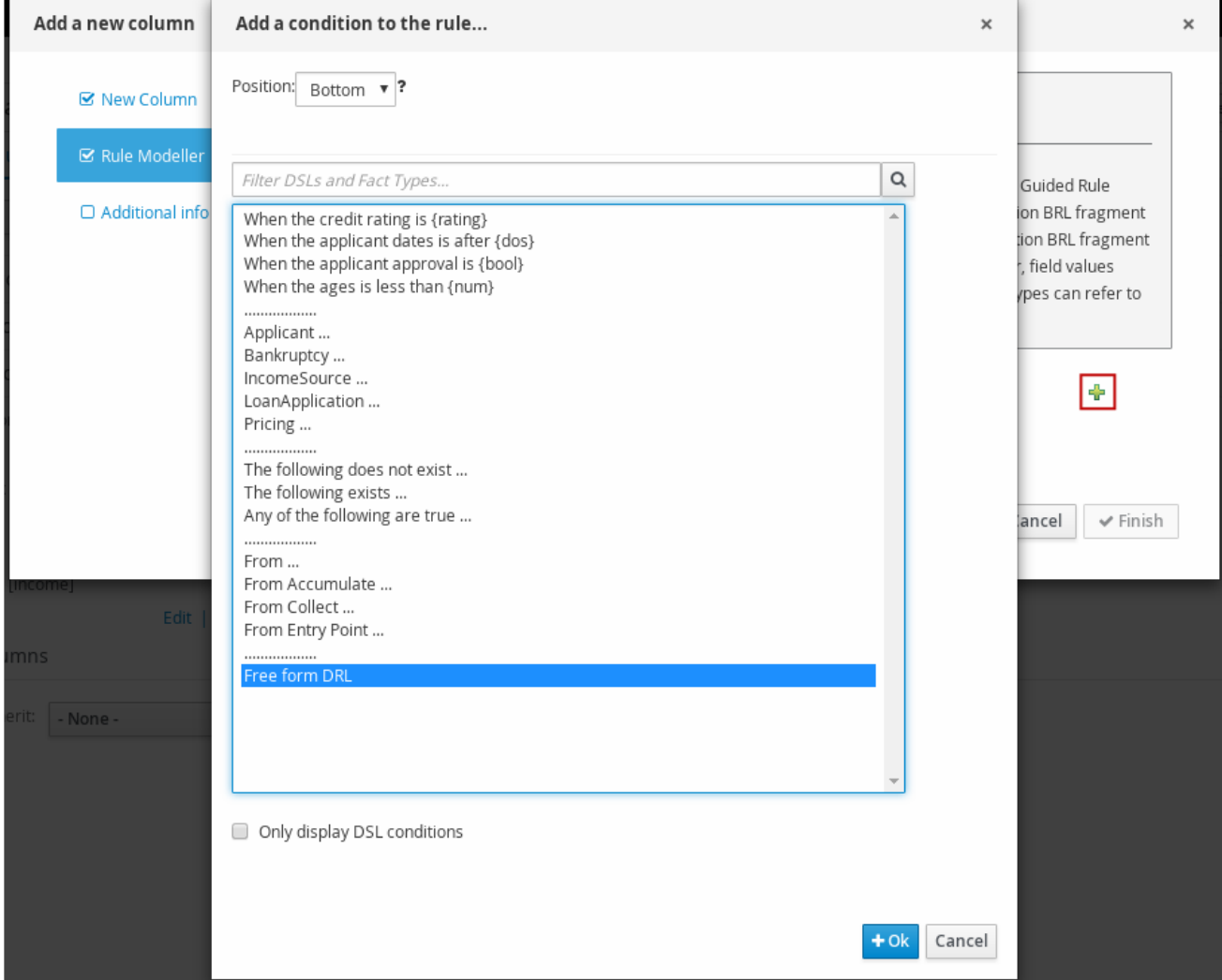

## 図7.2 フリーフォーム DRL を使用する条件 BRL フラグメントの追加

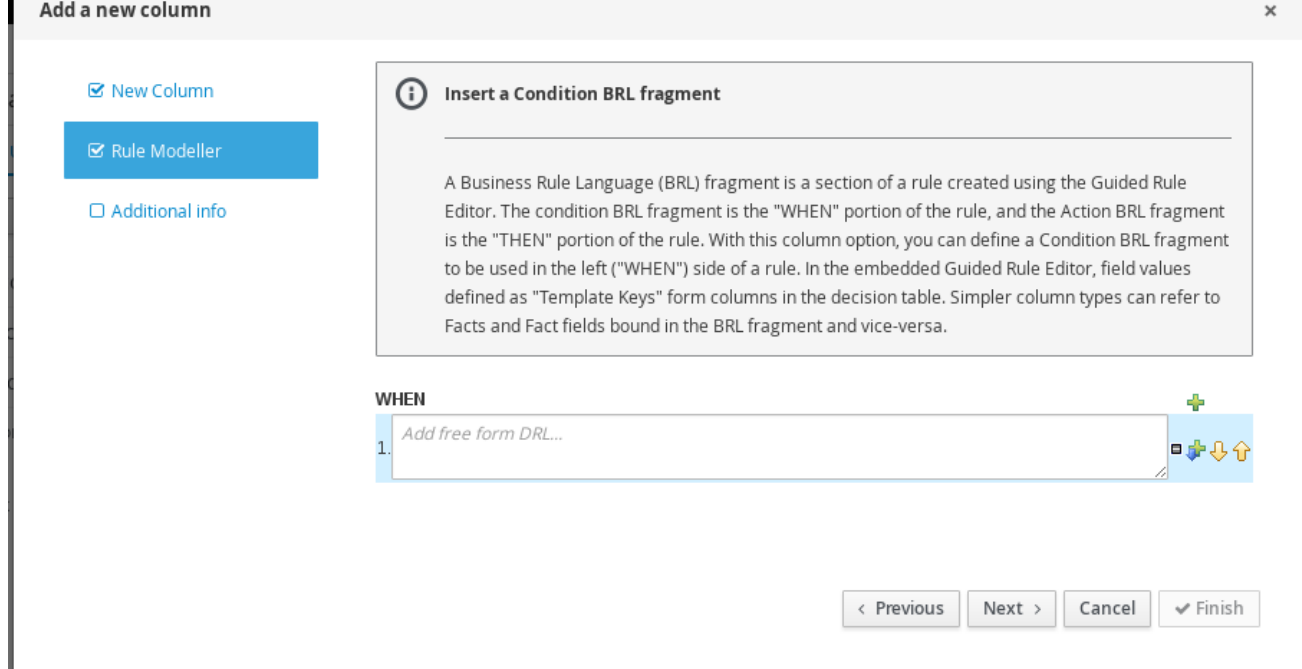

## <span id="page-28-2"></span>テンプレートキー

条件 BRL フラグメントにフィールドを追加すると、値オプションの1つが (Literal また は Formula ではなく) テンプレートキー になります。テンプレートキーはプレースホル ダー変数で、ガイド付きデシジョンテーブルを作成し、別の列に各テンプレートキー値 を指定すると、指定した値に入れ替えられます。テンプレートキーの値は必要に応じて 修正できます。

組み込みのガイド付きルールデザイナーでは、Template keyフィールドオプションを選 択し、エディターに **\$key** 書式で値を入力し、テンプレートのキー値をフィールドに追加 できます。たとえば、**\$age** は、デシジョンテーブルに **\$age** 列を作成します。

フリーフォーム DRL では、**@{key}** の書式でテンプレートのキー値をファクトに追加で きます。たとえば、**Person( age > @{age} )** にすると、デシジョンテーブルに **\$age** 列 が作成されます。

テンプレートキーを使用して追加した新しい列のデータ型は String です。

### 必須の列パラメーター

この列タイプを設定するには、Add a new columnウィザードに以下のパラメーターが必要です。

- Rule Modeller: ルールの条件 BRL フラグメント ("WHEN" 部分) を定義します。
- Header (説明): 列にヘッダーテキストを追加します。
- Hide column: 選択すると列が非表示になり、選択を解除すると列が表示されます。

## <span id="page-28-0"></span>7.3. "ADD A METADATA COLUMN"

この列オプションを使用して、デシジョンテーブルでメタデータを列として定義できます。各列には、 DRL ルールの通常のメタデータアノテーションが表示されます。デフォルトでは、メタデータ列は非表 示になっています。列を表示するには、ガイド付きデシジョンテーブルデザイナーで Edit Columns を クリックし、Hide columnチェックボックスの選択を解除します。

#### 必須の列パラメーター

この列タイプを設定する Add a new columnウィザードには、以下のパラメーターが必要です。

● Metadata: Java 変数書式のメタデータ項目の名前を入力します (つまり、空白文字または特殊 文字を使用することはできません)。

## <span id="page-28-1"></span>7.4. "ADD AN ACTION BRL FRAGMENT"

BRL (Business Rule Language) フラグメントは、ガイド付きルールデザイナーを使用して作成したルー ルのセクションです。条件 BRL [フラグメント](#page-26-0) はルールの「WHEN」部分で、アクション BRL フラグメ ントはルールの「THEN」部分です。この列オプションを使用すると、ルールの右側 (THEN) で使用す るアクション BRL フラグメントを定義できます。BRL フラグメントでバインドされているファクトお よびファクトのフィールドは簡単な列タイプで参照でき、これらのファクトおよびファクトのフィール ドから列タイプの参照も可能です。

ローン申し込みのアクション BRL フラグメントの例:

## 図7.3 組み込みガイド付きルールデザイナーを使用するアクション BRL フラグメントの追加

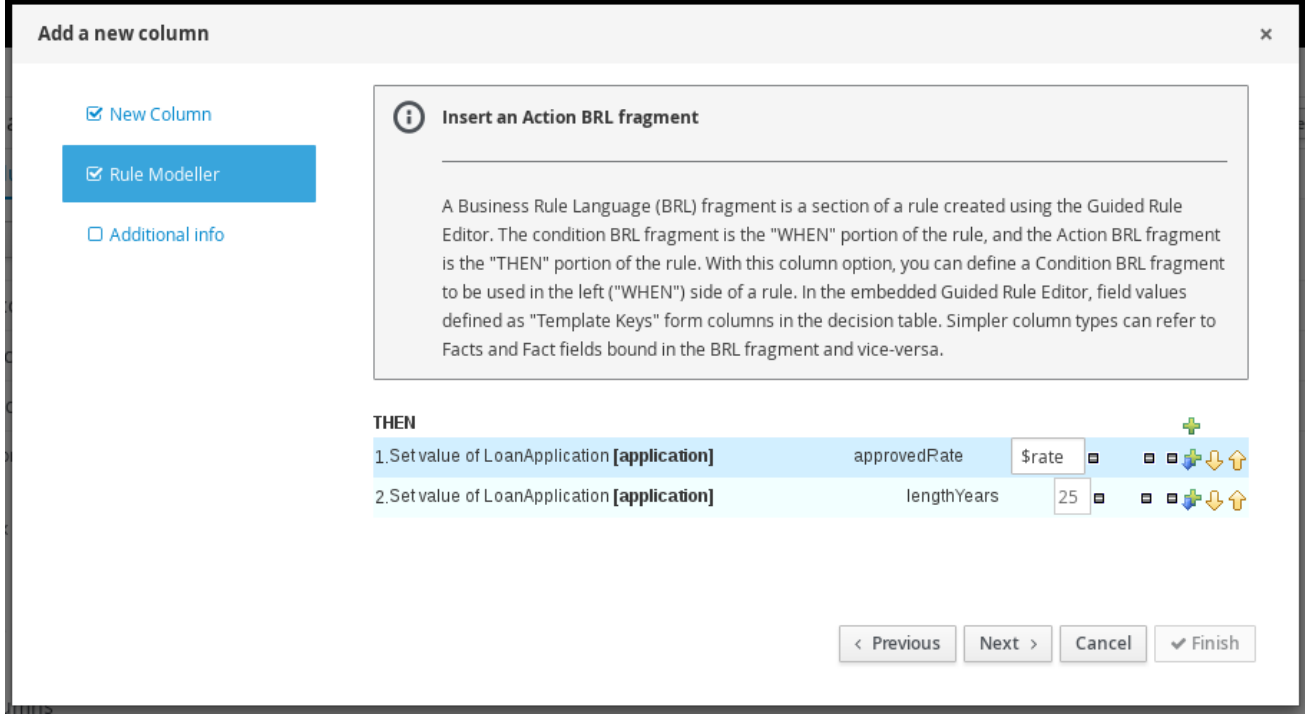

アクションオプションのリストから Add free form DRLを選択して、組み込みガイド付きルールデザ イナーを使用しないアクション BRL フラグメントを定義します。

<span id="page-30-0"></span>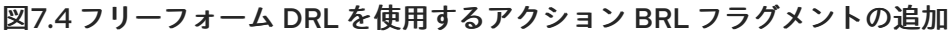

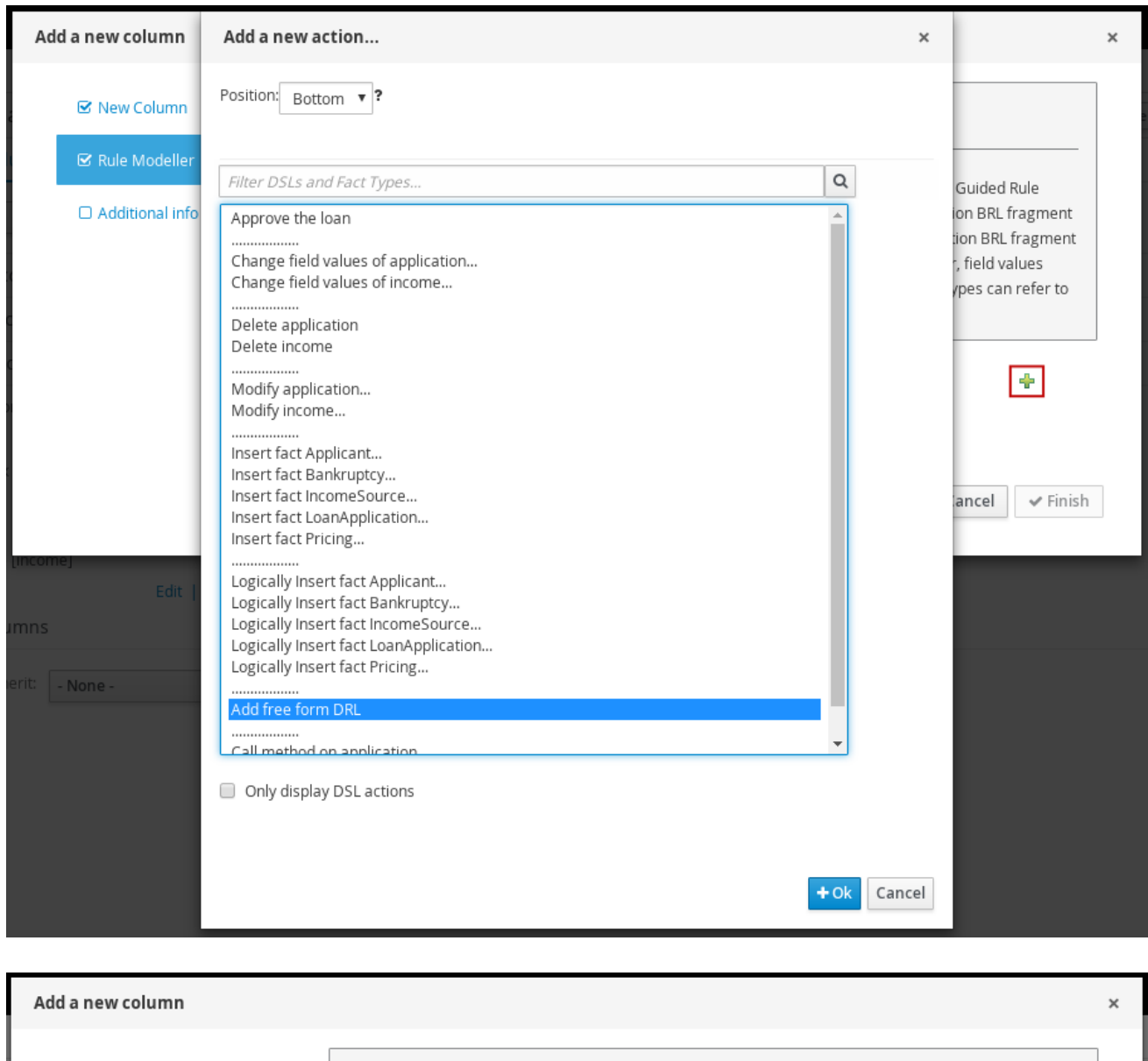

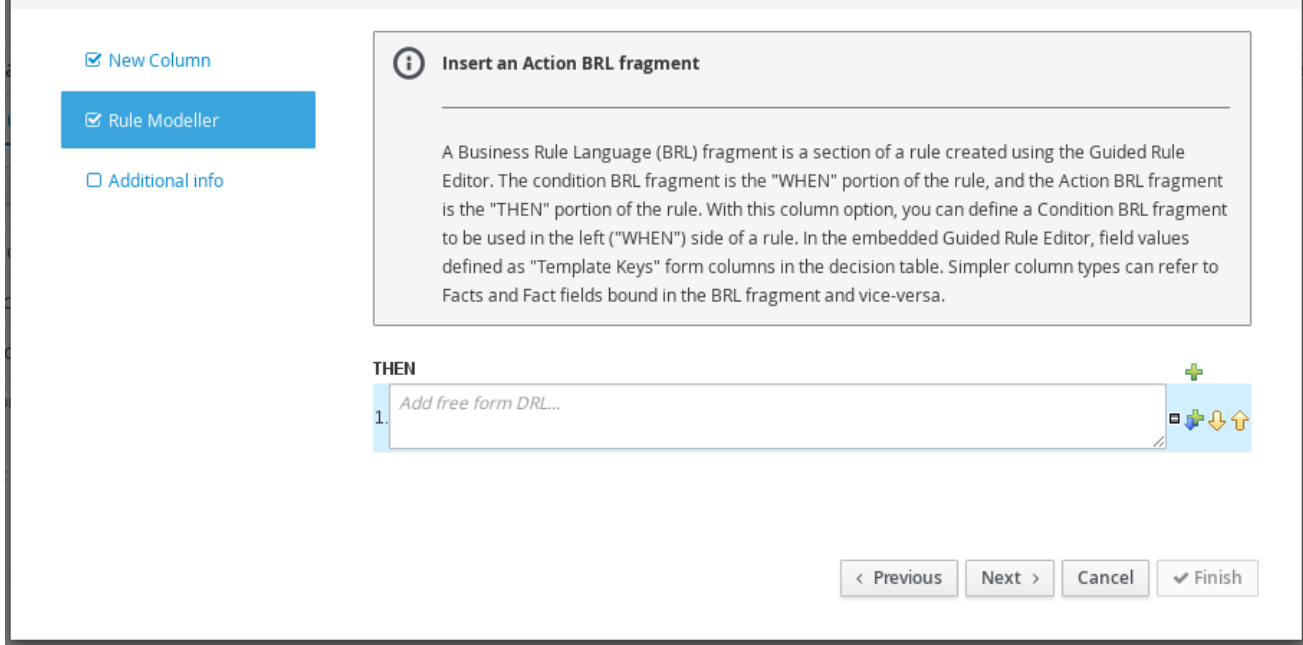

## テンプレートキー

アクション BRL フラグメントにフィールドを追加すると、値オプションの1つが (Literal または Formula ではなく) テンプレートキー となります。テンプレートキーは プレースホルダー変数で、ガイド付きデシジョンテーブルを作成し、別の列に各テンプ レートのキー値を指定すると、指定した値に入れ替えられます。デシジョンテーブルで は Literal 値および Formula 値は静的ですが、必要に応じてテンプレート値を修正できま す。

組み込みのガイド付きルールデザイナーでは、Template keyフィールドオプションを選 択し、エディターに **\$key** 書式で値を入力し、テンプレートのキー値をフィールドに追加 できます。たとえば、**\$age** は、デシジョンテーブルに **\$age** 列を作成します。

フリーフォーム DRL では、**@{key}** の書式でテンプレートのキー値をファクトに追加で きます。たとえば、**Person( age > @{age} )** にすると、デシジョンテーブルに **\$age** 列 が作成されます。

テンプレートキーを使用して追加した新しい列のデータ型は String です。

## 必須の列パラメーター

この列タイプを設定するには、Add a new columnウィザードに以下のパラメーターが必要です。

- Rule Modeller: ルールのアクション BRL フラグメントの定義) (「THEN」部分)
- Header (説明): 列にヘッダーテキストを追加します。
- Hide column: 選択すると列が非表示になり、選択を解除すると列が表示されます。

## <span id="page-31-0"></span>7.5. "ADD AN ATTRIBUTE COLUMN"

この列オプションを使用して、Saliance、Enabled、Date-Effective などの DRL ルール属性を表現する 属性列を1つ以上追加できます。

例:

```
rule "Rule1"
salience 100 // This rule has the highest priority
when
 $i : IncomeSource( type == "Asset" )
then
 ...
end
```
各属性の説明について、ウィザードのリストから属性を選択します。

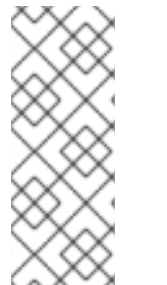

#### ヒットポリシーおよび属性

デシジョンテーブルに定義したヒットポリシーに応じて、ヒットポリシーが内部的に使 用されているため、一部の属性を無効にできます。たとえば、Resolved Hit ポリシーを このテーブルに割り当てて、テーブルに指定した優先順位に従って行 (ルール) を適用す ると、Salience 属性が使用されなくなります。Salience 属性は、定義した salience (優先 順位) 値に従って、ルールの優先順位をエスカレーションし、値は、テーブルの Resolved Hit ポリシーによって上書きされるためです。

#### 必須の列パラメーター

この列タイプを設定する Add a new columnウィザードには、以下のパラメーターが必要です。

● 属性: 列に適用する属性を選択します。

## <span id="page-32-0"></span>7.6. "DELETE AN EXISTING FACT"

この列のオプションを使用して、これまでにファクトパターンとしてテーブルに追加したファクトを削 除するアクションを実装できます。この列を作成すると、ファクトタイプは、その列のテーブルセルに ドロップダウンリストとして提供され、ユーザーは、そこからオプションを 1 つだけ選択できます。

### 必須の列パラメーター

この列タイプを設定するには、Add a new columnウィザードに以下のパラメーターが必要です。

- Header (説明): 列にヘッダーテキストを追加します。
- Hide column: 選択すると列が非表示になり、選択を解除すると列が表示されます。

## <span id="page-32-1"></span>7.7. "EXECUTE A WORK ITEM"

この列オプションを使用して、Business Central に以前作成した作業アイテム定義に基づいて、作業ア イテムハンドラーを実行できます (作業アイテムは、Menu → Design → Projects → [select project] → Add Asset → Work Item definition で作成できます)。

#### 必須の列パラメーター

この列タイプを設定するには、Add a new columnウィザードに以下のパラメーターが必要です。

- Work Item: 事前設定した作業アイテムのリストから選択します。
- Header (説明): 列にヘッダーテキストを追加します。
- Hide column: 選択すると列が非表示になり、選択を解除すると列が表示されます。

## <span id="page-32-2"></span>7.8. "SET THE VALUE OF A FIELD"

この列オプションを使用して、ルールの「THEN」部分に事前にバインドしたファクトにフィールドの 値を設定するアクションを実装できます。その他のルールを再度アクティブにするように修正した値を デシジョンエンジンに通知するオプションがあります。

#### 必須の列パラメーター

この列タイプを設定するには、Add a new columnウィザードに以下のパラメーターが必要です。

- Pattern: テーブルの条件または条件 BRL フラグメントに使用しているファクトパターンのリス トから選択するか、新しいファクトパターンを作成します。ファクトパターンは、パッケージ で利用可能なデータオブジェクト (詳細は「[必要なデータオブジェクト」](#page-23-2)の注記を参照) と、指 定するモデルクラスバインディングの組み合わせとなります (例: **LoanApplication [application]** または **IncomeSource [income]**。括弧内は、指定したファクトタイプへのバイ ンディング)。
- Field: 以前指定したファクトパターンからフィールドを選択します。フィールドオプション は、プロジェクトの Data Objects パネルのファクトファイルに定義されます (例: **LoanApplication** ファクトタイプの **amount** フィールドまたは **lengthYears** フィールド)
- <span id="page-33-1"></span>● Value list (任意):値オプションをコンマおよび空白文字で区切ったリストを入力して、ルール のアクション (「THEN」) 部分に対するテーブルの入力データを制限します。この値リストを 定義すると、値は、その列のテーブルセルにドロップダウンリストとして提供され、ユーザー は、そこからオプションを 1 つだけ選択できます (リスト例: **Accepted, Declined, Pending**)。
- Default value (任意):事前定義した値オプションのいずれかを、新しい列のセルに自動的に表 示するデフォルト値として選択します。デフォルト値が指定されていないと、テーブルのセル はデフォルトでは空欄となります。また、Project Explorer の Enumeration Definitionsパネル にリストした、プロジェクトに事前に設定したデータの列挙からデフォルト値を選択できます (列挙は、Menu → Design → Projects → [select project] → Add Asset → Enumeration から作 成できます)。
- Header (説明): 列にヘッダーテキストを追加します。
- Hide column: 選択すると列が非表示になり、選択を解除すると列が表示されます。
- Logically insert (論理的な挿入): このオプションは、選択したファクトパターンが、ガイド付き デシジョンテーブルの別の列に現在使用されていない場合に表示されます (次のフィールドの説 明を参照)。ファクトパターンをデシジョンエンジンに論理的に挿入する場合はこれを選択し、 定期的に挿入する場合は選択を解除します。デシジョンエンジンは、ファクトの挿入および取 り消しに対して論理的な決断を行います。定期的な挿入、または指定した挿入の後に、ファク トを明示的に取り消す必要があります。論理挿入の後に、ファクトをアサートした条件が TRUE ではなくなると、ファクトは自動的に取り消されます。
- Update engine with changes (変更でエンジンをアップデート):このオプションは、選択した ファクトパターンが、ガイド付きデシジョンテーブに使用されている場合に表示されます。修 正したフィールド値を使用してデシジョンエンジンをアップデートする場合はこれを選択し、 デシジョンエンジンをアップデートしない場合は選択を解除します。

## <span id="page-33-0"></span>7.9. "SET THE VALUE OF A FIELD WITH A WORK ITEM RESULT"

この列オプションを使用して、ルールの「THEN」部分の作業アイテムハンドラーの結果値に、事前定 義したファクトフィールドの値を設定するアクションを実行できます。作業アイテムは、return パラ メーターにフィールドを設定するために、バインドしたファクトのフィールドと同じデータ型の結果パ ラメーターを設定する必要があります (作業アイテムは Menu → Design → Projects → [select project] → Add Asset → Work Item definition に作成できます)。

Execute a Work Item ([作業アイテムの実行](#page-32-1))列は、この列オプションを作成するために、テーブルにす でに作られている必要があります。

## 必須の列パラメーター

この列タイプを設定するには、Add a new columnウィザードに以下のパラメーターが必要です。

- Pattern:テーブルに使用しているファクトパターンのリストから選択するか、新しいファクト パターンを作成します。ファクトパターンは、パッケージで利用可能なデータオブジェクト (詳 細は[「必要なデータオブジェクト」](#page-23-2)の注記を参照) と、指定するモデルクラスバインディングの 組み合わせとなります (例: **LoanApplication [application]** または **IncomeSource [income]**。 括弧内は、指定したファクトタイプへのバインディング)。
- Field: 以前指定したファクトパターンからフィールドを選択します。フィールドオプション は、プロジェクトの Data Objects パネルのファクトファイルに定義されます (例: **LoanApplication** ファクトタイプの **amount** フィールドまたは **lengthYears** フィールド)
- Work Item: 事前定義した作業アイテムのリストから選択します (作業アイテムは、return パラ メーターにフィールドを設定するために、バインドしたファクトにフィールドと同じデータ型 の result パラメーターを設定する必要があります)。
- Header (説明): 列にヘッダーテキストを追加します。
- Hide column: 選択すると列が非表示になり、選択を解除すると列が表示されます。
- Logically insert (論理的な挿入): このオプションは、選択したファクトパターンが、ガイド付き デシジョンテーブルの別の列に現在使用されていない場合に表示されます (次のフィールドの説 明を参照)。ファクトパターンをデシジョンエンジンに論理的に挿入する場合はこれを選択し、 定期的に挿入する場合は選択を解除します。デシジョンエンジンは、ファクトの挿入および取 り消しに対して論理的な決断を行います。定期的な挿入、または指定した挿入の後に、ファク トを明示的に取り消す必要があります。論理挿入の後に、ファクトをアサートした条件が TRUE ではなくなると、ファクトは自動的に取り消されます。
- Update engine with changes (変更でエンジンをアップデート):このオプションは、選択した ファクトパターンが、ガイド付きデシジョンテーブに使用されている場合に表示されます。修 正したフィールド値を使用してデシジョンエンジンをアップデートする場合はこれを選択し、 デシジョンエンジンをアップデートしない場合は選択を解除します。

# <span id="page-35-0"></span>第8章 ガイド付きデシジョンテーブルで列の編集または削除

ガイド付きデシジョンテーブルデザイナーに作成した列は、いつでも編集または削除できます。

### 手順

- 1. ガイド付きデシジョンテーブルで、Columns をクリックします。
- 2. 適切なセクションを展開し、列名の隣にある Edit または Delete をクリックします。

### 図8.1 列の編集または削除

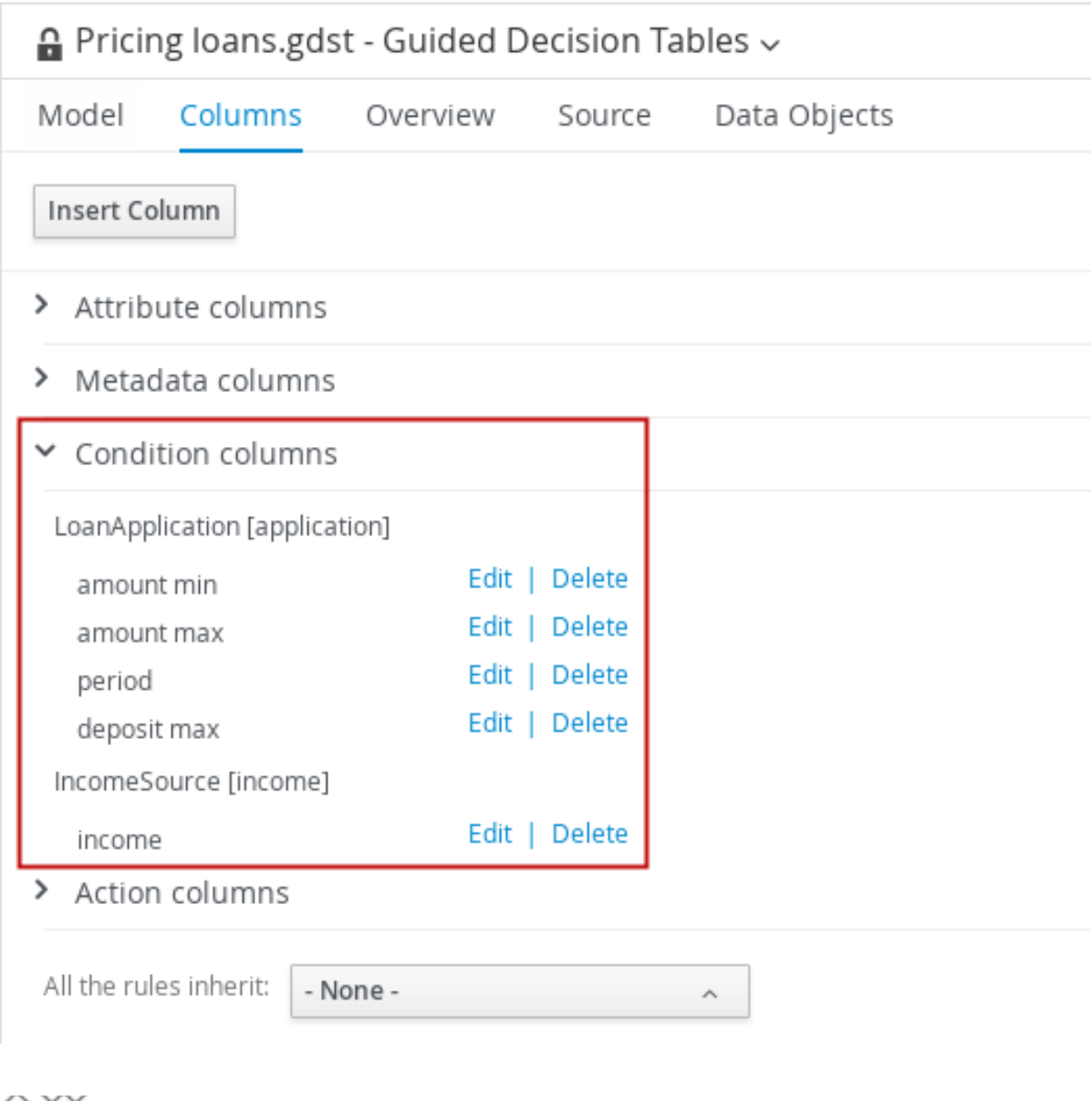

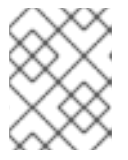

## 注記

既存のアクション列が、条件列と同じパターン一致パラメーターを使用している 場合は、条件列を削除できません。

3. 列を変更したら、ウィザードの Finish をクリックして保存します。

## <span id="page-36-1"></span><span id="page-36-0"></span>第9章 ガイド付きデシジョンテーブルで行の追加およびルールの定 義

ガイド付きデシジョンテーブルで列を作成したら、ガイド付きデシジョンテーブルデザイナーに行を追 加してルールを定義します。

#### 前提条件

● 「6章[ガイド付きデシジョンテーブルへの列の追加](#page-21-1)」の手順に従って、ガイド付きデシジョン テーブルの列が追加されています。

#### 手順

1. ガイド付きデシジョンテーブルデザイナーで、Insert → Append row、またはいずれかの Insert row オプションをクリックします (もしくは、Insert columnをクリックして列ウィザードを開 いて、新しい列を定義することもできます)。

図9.1 行の追加

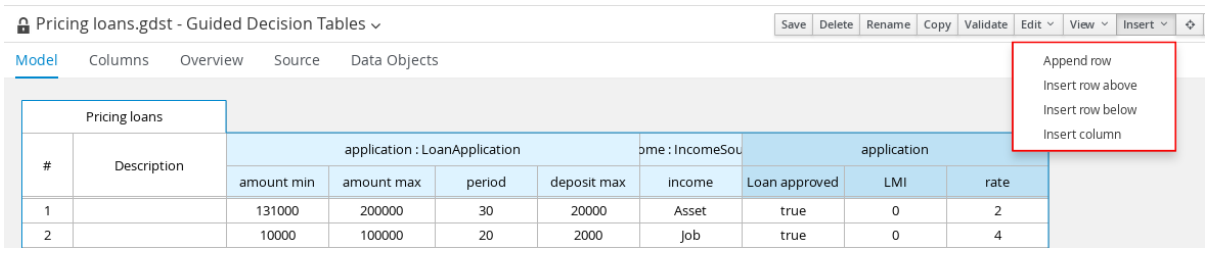

2. 各セルをダブルクリックしてデータを入力します。入力する値が決まっている場合は、セルの ドロップダウンオプションから選択します。

#### 図9.2 各セルに入力データの入力

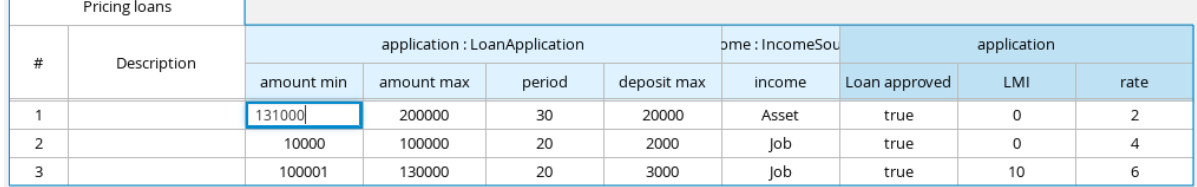

3. ガイド付きデシジョンテーブルですべてのデータ行を定義したら、ガイド付きデシジョンテー ブルデザイナーの右上のツールバーで Validate をクリックして、テーブルの妥当性を確認しま す。テーブルの妥当性確認に失敗したら、エラーメッセージに記載された問題に対応し、テー ブルの全コンポーネントを見直し、エラーが表示されなくなるまでテーブルの妥当性確認を行 います。

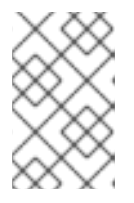

注記

ガイド付きデシジョンテーブルには、リアルタイム検証および妥当性確認があり ますが、最善の結果を確実に得るために、完了したデシジョンテーブルの妥当性 確認を手動で行うことができます。

4. テーブルデザイナーで Save をクリックして、変更を保存します。

# <span id="page-37-0"></span>第10章 ガイド付きデシジョンテーブルのリアルタイム検証および 妥当性確認

Business Central は、ガイド付きデシジョンテーブルにリアルタイム検証および妥当性確認を提供し、 テーブルのエラーがなくなったことを確認します。ガイド付きデシジョンテーブルは、各セルが変更す るたびに妥当性が確認されます。ロジックに問題が検出されたら、エラー通知が表示され、問題を確認 できます。

## <span id="page-37-1"></span>10.1. ガイド付きデシジョンテーブルの問題の種類

検証および妥当性確認の機能は、以下のタイプの問題を検出します。

#### 冗長性 (Redundancy)

冗長性は、デシジョンテーブルの 2 つの行で、同じファクトセットの同じ結果を実行する際に生じ ます。たとえば、顧客の誕生日をチェックして誕生日割引を提供する行が 2 つあると、割引は 2 倍 になる可能性があります。

#### 包含 (Subsumption)

包含は冗長と似ていますが、2 つルールが同じ結果を実行し、1 つのルールがもう 1 つのルールの ファクトのサブセットに対して実行する場合に生じます。たとえば、以下の 2 つのルールを見てみ ましょう。

- when Person age > 10 then Increase Counter
- when Person age > 20 then Increase Counter

この場合、対象者の年齢が 15 歳の場合はルールが 1 つだけ実行されますが、対象者の年齢が 20 歳 を超えてる場合は 2 つのルールが実行されます。これにより、実行時に冗長性の場合と同様の問題 が生じます。

## 競合 (Conflict)

デシジョンテーブルの 2 つの行 (ルール) または 2 つのセルの条件が類似し、異なる結果が設定され ている場合は、競合が発生する場合があります。 以下の例は、デシジョンテーブルの 2 つの行で競合が発生しているのを示しています。

- when Deposit > 20000 then Approve Loan
- when Deposit > 20000 then Refuse Loan

この場合、ローンが承認されるかどうかについて確認することはできません。

以下の例は、デシジョンテーブルの 2 つのセル間の競合を示します。

- $\bullet$  when Age > 25
- when Age < 25

競合セルを持つ行は実行しません。

## Unique Hit ポリシーの違反 (Broken Unique Hit Policy)

Unique Hit ポリシーをデシジョンテーブルに適用する際は、同時に1行しか実行できず、各列は一 意であり、満たした条件が重複しないようにする必要があります。複数の行が実行した場合は、検 証レポートが、違反したヒットポリシーを特定します。たとえば、価格の割引資格を決定するテー ブルで、以下の条件を見てみましょう。

- when Is Student = true
- when Is Military = true

顧客が学生であり、軍隊に所属している場合は、両方の条件が適用され、Unique Hit ポリシーに違 反します。したがって、この種のテーブルの行は、複数の行が同時に発生しないように作成する必 要があります、ヒットポリシーについては「5章[ガイド付きデシジョンテーブルのヒットポリシー](#page-18-0)」 を参照してください。

## 欠陥

欠陥は競合と似ていますが、デシジョンテーブルのルールのロジックが未完成の場合に生じます。 たとえば、欠陥がある以下の 2 つのルールを見てみましょう。

- when Age > 20 then Approve Loan
- when Deposit < 20000 then Refuse Loan

この 2 つのルールは、20 歳を超え、預金が 20000 より少ない場合に混乱が発生する場合がありま す。さらに制約を追加すると、競合を避けることができます。

## 列の欠落 (Missing Column)

列を削除したため、不完全または不正確なロジックが発生した場合は、ルールが正しく発生しませ ん。これを検出し、不足している列に対処したり、ロジックを調整して、意図的に削除した条件ま たはアクションに依存しないようにすることができます。

### 不完全な範囲 (Incomplete Ranges)

可能なフィールド値に対する制約がテーブルに追加されているにもかかわらず、可能な値がすべて 定義されていない場合は、フィールド値の範囲が不完全です。検証レポートは、提供された不完全 な範囲を特定します。たとえば、アプリケーションが承認されたかどうかをテーブルが確認した場 合、検証レポートにより、アプリケーションが承認されていない状況も処理できるようになりま す。

## <span id="page-38-0"></span>10.2. 通知の種類

検証および妥当性確認の機能では、3 種類の通知を使用します。

- ■ Error: ガイド付きデシジョンテーブルが、実行時に設計された通りに機能しなくなるような 重大な問題があることを意味します。たとえば、競合はエラーとしてレポートされます。
- Warning: おそらく、ガイド付きデシジョンテーブルが動作しなくなるような重要な問題で はありませんが、注意が必要な重要な問題があることを示します。たとえば、包含は警告とし て報告されます。
- **■**Information: ガイド付きデシジョンテーブルの動作が止まることはないかもしれませんが、 注意が必要です。たとえば、列が不明な場合は、情報として報告されます。

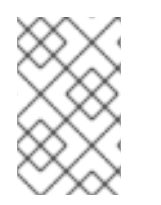

## 注記

Business Central の確認および検証機能は、誤った変更の保存を防ぐものではありませ ん。この機能は、編集時に問題のみをレポートするので、これらの問題を無視して変更 を保存することができます。

<span id="page-38-1"></span>10.3. ガイド付きデシジョンテーブルの検証および妥当性確認の無効化

Business Central のデシジョンテーブルの検証および妥当性確認機能は、デフォルトで有効になってい ます。Red Hat JBoss EAP ディレクトリーで、**org.kie.verification.disable-dtable-realtimeverification** システムプロパティー値を **true** に設定すると無効にできます。

## 手順

**\$EAP\_HOME/standalone/configuration/standalone-full.xml** に移動して、以下のシステムプロパ ティーを追加します。

<property name="org.kie.verification.disable-dtable-realtime-verification" value="true"/>

## 第11章 ルールの実行

<span id="page-40-0"></span>ルールの例を特定するか、Business Central でルールを作成したら、関連のプロジェクトをビルドして デプロイし、ローカルまたは Process Server でルールを実行してルールをテストできます。

#### 前提条件

● Business Central および Process Server がインストールされ、実行されている。インストール オプションは『Red Hat Process Automation Manager [インストールの計画』](https://access.redhat.com/documentation/ja-jp/red_hat_process_automation_manager/7.4/html-single/planning_a_red_hat_process_automation_manager_installation)を参照してくだ さい。

#### 手順

- 1. Business Central で、Menu → Design → Projects に移動して、プロジェクト名をクリックしま す。
- 2. プロジェクトの Assets ページの右上にある Deploy をクリックして、プロジェクトをビルドし て Process Server にデプロイします。ビルドに失敗したら、画面下部の Alerts パネルに記載さ れている問題に対処します。 プロジェクトデプロイメントオプションに関する詳細は、『Red Hat Process Automation Manager [プロジェクトのパッケージおよびデプロイ』を参照します。](https://access.redhat.com/documentation/ja-jp/red_hat_process_automation_manager/7.4/html-single/packaging_and_deploying_a_red_hat_process_automation_manager_project)
- 3. ローカルでのルール実行に使用するか、Business Server でルールを実行するクライアントアプ リケーションとして使用できるように、まだ作成されていない場合には、Process Central 外に Maven または Java プロジェクトを作成します。プロジェクトには、**pom.xml** ファイルと、プ ロジェクトリソースの実行に必要なその他のコンポーネントを含める必要があります。 テストプロジェクトの例については、「その他の DRL [ルールの作成および実行方法」](https://access.redhat.com/documentation/ja-jp/red_hat_process_automation_manager/7.4/html-single/designing_a_decision_service_using_drl_rules#drl-rules-other-con)を参照し てください。
- 4. テストプロジェクトまたはクライアントアプリケーションの **pom.xml** ファイルを開き、以下の 依存関係が追加されていない場合は追加します。
	- **kie-ci**: クライアントアプリケーションで、**ReleaseId** を使用して、Business Central プロ ジェクトデータをローカルにロードします。
	- kie-server-client: クライアントアプリケーションで、Process Server のアセットを使用し てリモートに接続します。
	- **slf4j**: (オプション) クライアントアプリケーションで、Process Server に接続したあと、 SLF4J (Simple Logging Facade for Java) を使用して、デバッグのログ情報を返します。

クライアントアプリケーションの **pom.xml** ファイルにおける、Red Hat Process Automation Manager 7.4 の依存関係の例

```
<!-- For local execution -->
<dependency>
 <groupId>org.kie</groupId>
 <artifactId>kie-ci</artifactId>
 <version>7.23.0.Final-redhat-00002</version>
</dependency>
<!-- For remote execution on Process Server -->
```
<dependency> <groupId>org.kie.server</groupId> <artifactId>kie-server-client</artifactId> <version>7.23.0.Final-redhat-00002</version> </dependency>

*<!-- For debug logging (optional) -->* <dependency> <groupId>org.slf4j</groupId> <artifactId>slf4j-simple</artifactId> <version>1.7.25</version> </dependency>

[このアーティファクトで利用可能なバージョンについては、オンラインの](https://repository.jboss.org/nexus/index.html#welcome) Nexus Repository Manager でグループ ID とアーティファクト ID を検索してください。

## 注記

個別の依存関係に対して Red Hat Process Automation Manager **<version>** を指 定するのではなく、Red Hat Business Automation 部品表 (BOM) の依存関係を プロジェクトの **pom.xml** ファイルに追加することを検討してください。Red Hat Business Automation BOM は、Red Hat Process Decision Manager と Red Hat Process Automation Manager の両方に適用します。BOM ファイルを追加す ると、指定の Maven リポジトリーからの一時的な依存関係の内、正しいバー ジョンが、このプロジェクトに追加されます。

BOM 依存関係の例:

<dependency> <groupId>com.redhat.ba</groupId> <artifactId>ba-platform-bom</artifactId> <version>7.4.0.GA-redhat-00002</version> <scope>import</scope> <type>pom</type> </dependency>

Red Hat Business Automation BOM (Bill of Materials) についての詳細情報 は、「What is the mapping between Red Hat Process Automation Manager and the Maven library version?[」を参照してください。](https://access.redhat.com/solutions/3405361)

5. モジュールクラスを含むアーティファクトの依存関係が、クライアントアプリケーションの **pom.xml** ファイルに定義されていて、デプロイしたプロジェクトの **pom.xml** ファイルに記載 されているのと同じであることを確認します。モデルクラスの依存関係が、クライアントアプ リケーションとプロジェクトで異なると、実行エラーが発生します。

Business Central でプロジェクトの **pom.xml** ファイルを利用するには、プロジェクトで既存の アセットを選択し、画面左側の Project Explorer メニューで Customize View ギアアイコンを クリックし、Repository View → pom.xml を選択します。

たとえば、以下の **Person** クラスの依存関係は、クライアントと、デプロイしたプロジェクト の **pom.xml** ファイル両方に表示されます。

<dependency> <groupId>com.sample</groupId> <artifactId>Person</artifactId> <version>1.0.0</version> </dependency>

6. デバッグ向けロギングを行うために、**slf4j** 依存関係を、クライアントアプリケーションの

**pom.xml** ファイルに追加した場合は、関連するクラスパス (Maven の **src/main/resources/META-INF** 内など) に **simplelogger.properties** ファイルを作成し、以下 の内容を記載します。

org.slf4j.simpleLogger.defaultLogLevel=debug

7. クライアントアプリケーションに、必要なインポートを含む **.java** メインクラスと、KIE ベース をロードする **main()** メソッドを作成し、ファクトを挿入し、ルールを実行します。 たとえば、プロジェクトの **Person** オブジェクトには、名前、苗字、時給、賃金を設定および 取得するゲッターメソッドおよびセッターメソッドが含まれます。プロジェクトにある以下の **Wage** ルールでは、賃金と時給を計算し、その結果に基づいてメッセージを表示します。

```
package com.sample;
import com.sample.Person;
dialect "java"
rule "Wage"
 when
  Person(hourlyRate * wage > 100)
  Person(name : firstName, surname : lastName)
 then
  System.out.println("Hello" + " " + name + " " + surname + "!");
  System.out.println("You are rich!");
end
```
(必要に応じて) Process Server の外でローカルにこのルールをテストするには、**.java** クラス で、KIE サービス、KIE コンテナー、および KIE セッションをインポートするように設定し、そ の後、**main()** メソッドを使用して、定義したファクトモデルに対してすべてのルールを実行す るようにします。

## ローカルでルールの実行

```
import org.kie.api.KieServices;
import org.kie.api.runtime.KieContainer;
import org.kie.api.runtime.KieSession;
```

```
public class RulesTest {
```

```
public static final void main(String[] args) {
 try {
  // Identify the project in the local repository:
```

```
ReleaseId rid = new ReleaseId();
rid.setGroupId("com.myspace");
rid.setArtifactId("MyProject");
rid.setVersion("1.0.0");
```

```
// Load the KIE base:
KieServices ks = KieServices.Factory.get();
KieContainer kContainer = ks.newKieContainer(rid);
KieSession kSession = kContainer.newKieSession();
```
*// Set up the fact model:* Person  $p = new Person$ );

```
p.setWage(12);
   p.setFirstName("Tom");
   p.setLastName("Summers");
   p.setHourlyRate(10);
   // Insert the person into the session:
   kSession.insert(p);
   // Fire all rules:
   kSession.fireAllRules();
   kSession.dispose();
  }
  catch (Throwable t) {
   t.printStackTrace();
  }
 }
}
```
Process Server でこのルールをテストするには、ローカル例と同じように、インポートとルー ル実行情報で **.java** クラスを設定し、KIE サービス設定および KIE サービスクライアントの詳細 を指定します。

## Process Server でルールの実行

package com.sample;

import java.util.ArrayList; import java.util.HashSet; import java.util.List; import java.util.Set;

import org.kie.api.command.BatchExecutionCommand; import org.kie.api.command.Command; import org.kie.api.KieServices; import org.kie.api.runtime.ExecutionResults; import org.kie.api.runtime.KieContainer; import org.kie.api.runtime.KieSession; import org.kie.server.api.marshalling.MarshallingFormat; import org.kie.server.api.model.ServiceResponse; import org.kie.server.client.KieServicesClient; import org.kie.server.client.KieServicesConfiguration; import org.kie.server.client.KieServicesFactory; import org.kie.server.client.RuleServicesClient;

import com.sample.Person;

public class RulesTest {

private static final String containerName = "testProject"; private static final String sessionName = "myStatelessSession";

public static final void main(String[] args) {

try {

*// Define KIE services configuration and client:* Set<Class<?>> allClasses = new HashSet<Class<?>>();

allClasses.add(Person.class); String serverUrl = "http://\$HOST:\$PORT/kie-server/services/rest/server"; String username = "\$USERNAME"; String password = "\$PASSWORD"; KieServicesConfiguration config = KieServicesFactory.newRestConfiguration(serverUrl, username, password); config.setMarshallingFormat(MarshallingFormat.JAXB); config.addExtraClasses(allClasses); KieServicesClient kieServicesClient = KieServicesFactory.newKieServicesClient(config);

*// Set up the fact model:* Person  $p = new Person$ ); p.setWage(12); p.setFirstName("Tom"); p.setLastName("Summers"); p.setHourlyRate(10);

*// Insert Person into the session:*

KieCommands kieCommands = KieServices.Factory.get().getCommands(); List<Command> commandList = new ArrayList<Command>(); commandList.add(kieCommands.newInsert(p, "personReturnId"));

#### *// Fire all rules:*

commandList.add(kieCommands.newFireAllRules("numberOfFiredRules")); BatchExecutionCommand batch = kieCommands.newBatchExecution(commandList, sessionName);

```
// Use rule services client to send request:
    RuleServicesClient ruleClient =
kieServicesClient.getServicesClient(RuleServicesClient.class);
    ServiceResponse<ExecutionResults> executeResponse =
ruleClient.executeCommandsWithResults(containerName, batch);
    System.out.println("number of fired rules:" +
executeResponse.getResult().getValue("numberOfFiredRules"));
  }
  catch (Throwable t) {
   t.printStackTrace();
  }
 }
}
```
8. 設定した **.java** クラスをプロジェクトディレクトリーから実行します。(Red Hat JBoss Developer Studio などの) 開発プラットフォーム、またはコマンドラインでファイルを実行で きます。

(プロジェクトディレクトリーにおける) Maven の実行例:

mvn clean install exec:java -Dexec.mainClass="com.sample.app.RulesTest"

(プロジェクトディレクトリーにおける) Java の実行例

javac -classpath "./\$DEPENDENCIES/\*:." RulesTest.java java -classpath "./\$DEPENDENCIES/\*:." RulesTest

9. コマンドラインおよびサーバーログで、ルール実行のステータスを確認します。ルールが想定 通りに実行されない場合は、プロジェクトに設定したルールと、メインのクラス設定を確認し て、指定したデータの妥当性を確認します。

## <span id="page-45-0"></span>11.1. 実行可能ルールモデル

実行可能ルールモデルは埋め込み可能なモデルで、ビルド時に実行するルールセットの Java ベース表 記を提供します。実行可能モデルは Red Hat Process Automation Manager の標準アセットパッケージ ングの代わりとなるもので、より効率的です。KIE コンテナーと KIE ベースの作成がより迅速にでき、 DRL (Drools Rule Language) ファイルリストや他の Red Hat Process Automation Manager アセットが 多い場合は、特に有効です。このモデルは詳細レベルにわたり、インデックス評価の lambda 表記な ど、必要な実行情報すべてを提供できます。

実行可能なルールモデルでは、プロジェクトにとって具体的に以下のような利点があります。

- コンパイル時間: 従来のパッケージ化された Red Hat Process Automation Manager プロジェク ト (KJAR) には、制限や結果を実装する事前生成済みのクラスと合わせて、ルールベースを定 義する DRL ファイルのリストやその他の Red Hat Process Automation Manager アーティファ クトが含まれています。これらの DRL ファイルは、KJAR が Maven リポジトリーからダウン ロードされて、KIE コンテナーにインストールされた時点で、解析してコンパイルする必要が あります。特に大規模なルールセットの場合など、このプロセスは時間がかかる可能性があり ます。実行可能なモデルでは、プロジェクト KJAR 内で、Java クラスをパッケージして、プロ ジェクトルールベースの実行可能なモデルを実装し、はるかに早い方法で KIE コンテナーと KIE ベースをを再作成することができます。Maven プロジェクトでは、**kie-maven-plugin** を使 用してコンパイルプロセス中に DRL ファイルから 実行可能なモデルソースを自動的に生成し ます。
- ランタイム: 実行可能なモデルでは、制約はすべて、Java lambda 式で定義されます。同じ lambda 式も制約評価に使用するので、**mvel** ベースの制約をバイトコードに変換するのに、解 釈評価用の **mvel** 式も、Just-In-Time (JIT) プロセスも使用しません。これにより、さらに迅速 で効率的なランタイムを構築できます。
- 開発時間:実行可能なモデルでは、DRL 形式で直接要素をエンコードしたり、DRL パーサーを 対応するように変更したりする必要なく、デシジョンエンジンの新機能で開発および試行する ことができます。

## <span id="page-45-1"></span>11.1.1. Maven プロジェクトへの実行可能なルールモデルの埋め込み

Maven プロジェクトに実行可能ルールモデルを埋め込み、ビルド時にルールアセットをより効率的にコ ンパイルすることができます。

#### 前提条件

● Red Hat Process Automation Manager ビジネスアセットを含む Maven 化したプロジェクトが ある。

## 手順

1. Maven プロジェクトの **pom.xml** ファイルで、パッケージタイプを **kjar** に設定し、**kie-mavenplugin** ビルドコンポーネントを追加します。

<packaging>kjar</packaging> ... <build> <plugins> <plugin> <groupId>org.kie</groupId> <artifactId>kie-maven-plugin</artifactId> <version>\${rhpam.version}</version> <extensions>true</extensions> </plugin> </plugins> </build>

**kjar** パッケージングタイプは、**kie-maven-plugin** コンポーネントをアクティブにして、アー ティファクトリソースを検証してプリコンパイルします。**<version>** は、プロジェクトで現在 使用される Red Hat Process Automation Manager の Maven アーティファクトのバージョン (例: 7.23.0.Final-redhat-00002) で、デプロイメントに Maven プロジェクトを適切にパッケー ジがするのに必要です。

## 注記

個別の依存関係に対して Red Hat Process Automation Manager **<version>** を指 定するのではなく、Red Hat Business Automation 部品表 (BOM) の依存関係を プロジェクトの **pom.xml** ファイルに追加することを検討してください。Red Hat Business Automation BOM は、Red Hat Process Decision Manager と Red Hat Process Automation Manager の両方に適用します。BOM ファイルを追加す ると、指定の Maven リポジトリーからの一時的な依存関係の内、正しいバー ジョンが、このプロジェクトに追加されます。

BOM 依存関係の例:

<dependency> <groupId>com.redhat.ba</groupId> <artifactId>ba-platform-bom</artifactId> <version>7.4.0.GA-redhat-00002</version> <scope>import</scope> <type>pom</type> </dependency>

Red Hat Business Automation BOM (Bill of Materials) についての詳細情報 は、What is the [mapping](https://access.redhat.com/solutions/3405361) between RHPAM product and maven library version? を 参照してください。

- 2. 以下の依存関係を **pom.xml** ファイルに追加して、ルールアセットが実行可能なモデルからビル ドできるようにします。
	- **drools-canonical-model**: Red Hat Process Automation Manager から独立するルールセッ トモデルの実行可能な正規表現を有効にします。
	- **drools-model-compiler**: デシジョンエンジンで実行できるように Red Hat Process Automation Manager の内部データ構造に実行可能なモデルをコンパイルします。

<dependency> <groupId>org.drools</groupId> <artifactId>drools-canonical-model</artifactId>

<version>\${rhpam.version}</version> </dependency>

<dependency> <groupId>org.drools</groupId> <artifactId>drools-model-compiler</artifactId> <version>\${rhpam.version}</version> </dependency>

3. コマンドターミナルで Maven プロジェクトディレクトリーに移動して、以下のコマンドを実行 し、実行可能なモデルからプロジェクトをビルドします。

mvn clean install -DgenerateModel=<VALUE>

**-DgenerateModel=<VALUE>** プロパティーで、プロジェクトが DRL ベースの KJAR ではな く、モデルベースの KJAR としてビルドできるようにします。

**<VALUE>** は、3 つの値のいずれかに置き換えます。

- **YES**: オリジナルプロジェクトの DRL ファイルに対応する実行可能なモデルを生成し、生 成した KJAR から DRL ファイルを除外します。
- **WITHDRL**: オリジナルプロジェクトの DRL ファイルに対応する実行可能なモデルを生成 し、文書化の目的で、生成した KJAR に DRL ファイルを追加します (KIE ベースはいずれの 場合でも実行可能なモデルからビルドされます)。
- NO: 実行可能なモデルは生成されません。

ビルドコマンドの例:

mvn clean install -DgenerateModel=YES

Maven プロジェクトのパッケージ化に関する詳細は、『Red Hat Process Automation Manager プロ [ジェクトのパッケージ化およびデプロイ』を参照してください。](https://access.redhat.com/documentation/ja-jp/red_hat_process_automation_manager/7.4/html-single/packaging_and_deploying_a_red_hat_process_automation_manager_project#project-build-deploy-maven-proc_packaging-deploying)

<span id="page-47-0"></span>11.1.2. Java アプリケーションページへの実行可能なルールモデルの埋め込み

Java アプリケーションに実行可能ルールモデルをプログラミングを使用して埋め込み、ビルド時に ルールアセットをより効率的にコンパイルすることができます。

## 前提条件

● Red Hat Process Automation Manager ビジネスアセットを含む Java アプリケーションがある こと

## 手順

- 1. Java プロジェクトの適切なクラスパスに、以下の依存関係を追加します。
	- **drools-canonical-model**: Red Hat Process Automation Manager から独立するルールセッ トモデルの実行可能な正規表現を有効にします。
	- **drools-model-compiler**: デシジョンエンジンで実行できるように Red Hat Process Automation Manager の内部データ構造に実行可能なモデルをコンパイルします。

<dependency> <groupId>org.drools</groupId> <artifactId>drools-canonical-model</artifactId> <version>\${rhpam.version}</version> </dependency>

<dependency> <groupId>org.drools</groupId> <artifactId>drools-model-compiler</artifactId> <version>\${rhpam.version}</version> </dependency>

**<version>** は、プロジェクトで現在使用する Red Hat Process Automation Manager の Maven アーティファクトバージョンです (例: 7.23.0.Final-redhat-00002)。

## 注記

個別の依存関係に対して Red Hat Process Automation Manager **<version>** を指 定するのではなく、Red Hat Business Automation 部品表 (BOM) の依存関係を プロジェクトの **pom.xml** ファイルに追加することを検討してください。Red Hat Business Automation BOM は、Red Hat Process Decision Manager と Red Hat Process Automation Manager の両方に適用します。BOM ファイルを追加す ると、指定の Maven リポジトリーからの一時的な依存関係の内、正しいバー ジョンが、このプロジェクトに追加されます。

BOM 依存関係の例:

<dependency> <groupId>com.redhat.ba</groupId> <artifactId>ba-platform-bom</artifactId> <version>7.4.0.GA-redhat-00002</version> <scope>import</scope> <type>pom</type> </dependency>

Red Hat Business Automation BOM (Bill of Materials) についての詳細情報 は、What is the [mapping](https://access.redhat.com/solutions/3405361) between RHPAM product and maven library version? を 参照してください。

2. ルールアセットを KIE 仮想ファイルシステム **KieFileSystem** に追加して、**KieBuilder** に **buildAll( ExecutableModelProject.class )** を指定して使用し、実行可能なモデルからアセット をビルドします。

import org.kie.api.KieServices; import org.kie.api.builder.KieFileSystem; import org.kie.api.builder.KieBuilder;

KieServices ks = KieServices.Factory.get(); KieFileSystem kfs = ks.newKieFileSystem() kfs.write("src/main/resources/KBase1/ruleSet1.drl", stringContainingAValidDRL) .write("src/main/resources/dtable.xls", kieServices.getResources().newInputStreamResource(dtableFileStream));

 $KieBuilder\ kieBuilder = ks.newKieBuilder(\ kfs)$ ;

#### *// Build from an executable model*

kieBuilder.buildAll( ExecutableModelProject.class ) assertEquals(0, kieBuilder.getResults().getMessages(Message.Level.ERROR).size());

実行可能なモデルから **KieFileSystem** をビルドした後に、作成された **KieSession** は効率のあ まりよくない **mvel** 式ではなく、lambda 式をもとにした制約を使用します。**buildAll()** に引数 が含まれていない場合には、プロジェクトは実行可能なモデルのない標準の手法でビルドされ ます。

**KieFileSystem** を使用する代わりに、手作業を多く使用して実行可能なモデルを作成する別の 方法として、Fluent API で **Model** を定義して、そこから **KieBase** を作成することができま す。

Model model = new ModelImpl().addRule( rule ); KieBase kieBase = KieBaseBuilder.createKieBaseFromModel( model);

Java アプリケーション内でプロジェクトをプログラミングを使用してパッケージ化する方法について は、『Red Hat Process Automation Manager [プロジェクトのパッケージ化およびデプロイ](https://access.redhat.com/documentation/ja-jp/red_hat_process_automation_manager/7.4/html-single/packaging_and_deploying_a_red_hat_process_automation_manager_project#project-build-deploy-java-proc_packaging-deploying)』を参照し てください。

# 第12章 次のステップ

- <span id="page-50-0"></span>『[テストシナリオを使用したデシジョンサービスのテスト](https://access.redhat.com/documentation/ja-jp/red_hat_process_automation_manager/7.4/html-single/testing_a_decision_service_using_test_scenarios)』
- 『Red Hat Process Automation Manager [プロジェクトのパッケージ化およびデプロイ](https://access.redhat.com/documentation/ja-jp/red_hat_process_automation_manager/7.4/html-single/packaging_and_deploying_a_red_hat_process_automation_manager_project)』

# 付録A バージョン情報

<span id="page-51-0"></span>本書の最終更新日: 2019 年 8 月 12 日 (月)